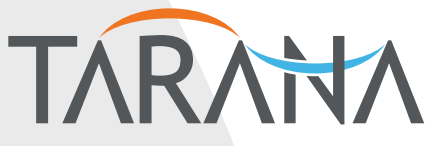

Rocket science inside. **Unrivaled performance outside.**

# AbsoluteAir™ 2

# **Manual**

May 2015 Revision X

©2015 Tarana Wireless, Inc. All rights reserved 2953 Bunker Hill Lane, Suite 100 Santa Clara, CA 95054 USA www.taranawireless.com support@taranawireless.com

# Tarana Wireless AbsoluteAir User Guide

This user guide incorporates features and functions provided with Tarana's AbsoluteAir 2 products.

#### Copyright © 2015 by Tarana Wireless

All rights reserved. No part of this publication may be reproduced, transmitted, transcribed, stored in a retrieval system, or translated into any language or computer language, in any form or by any means, electronic, magnetic, optical, chemical, manual or otherwise, without the prior written permission of Tarana Wireless. To request permission, contact support@taranawireless.com.

#### Warranty

Tarana Wireless makes no representation or warranties with respect to the contents hereof and specifically disclaims any implied warranties or merchantability or fitness for any particular purpose. Further, Tarana Wireless reserves the right to revise this publication and to make changes from time to time in the content hereof without obligation of Tarana Wireless to notify any person of such revision or changes.

#### Trademarks

All trademarks are the property of their respective owners.

#### Contact Information

Sales and Sales Support: Contact Tarana Wireless headquarters, or find your regional sales office at http://www.taranawireless.com/contact.

Tarana Wireless 2953 Bunker Hill Lane, Suite 100 Santa Clara, CA 95054 USA +1. 408.351.4085

# **Table of Contents**

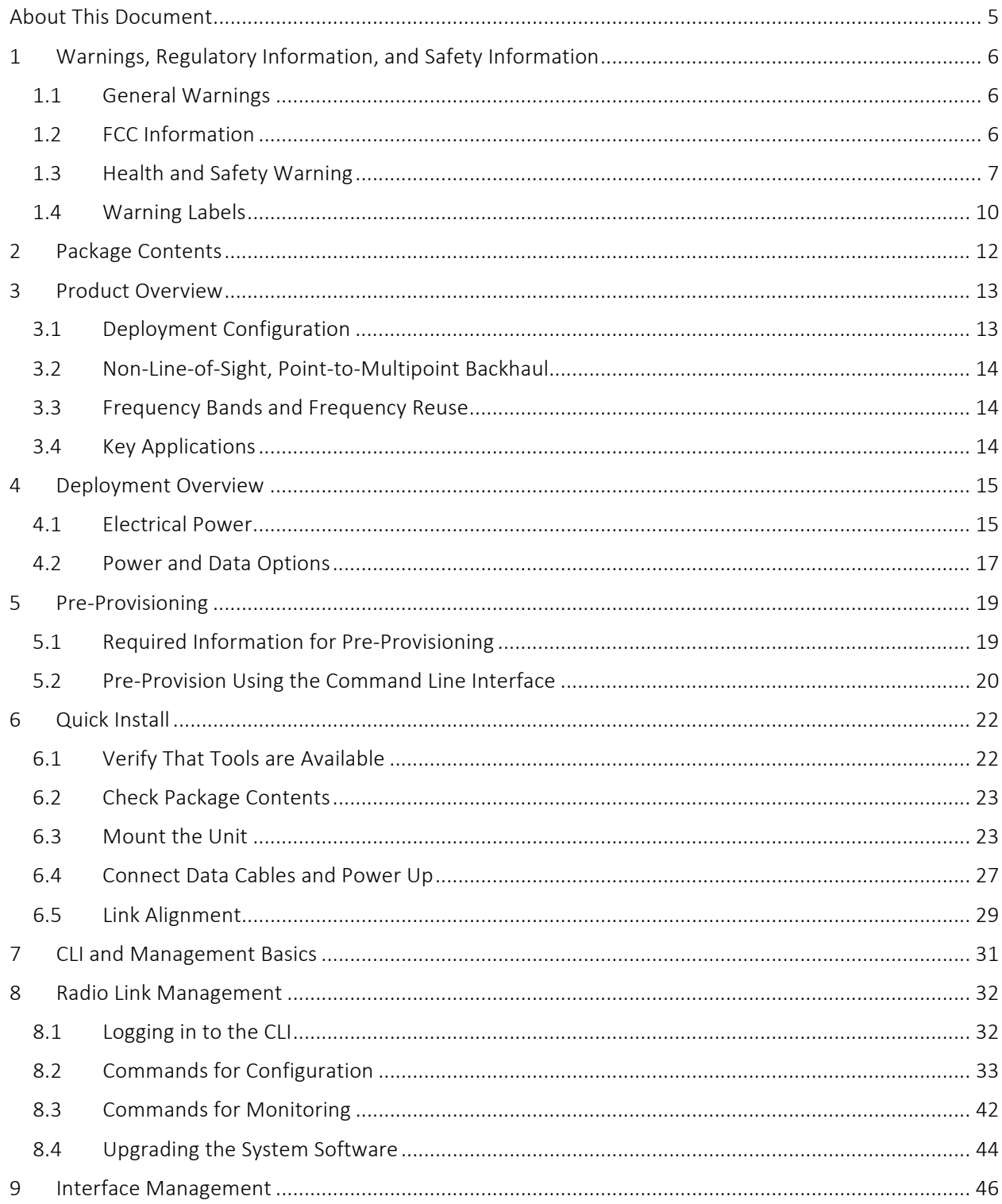

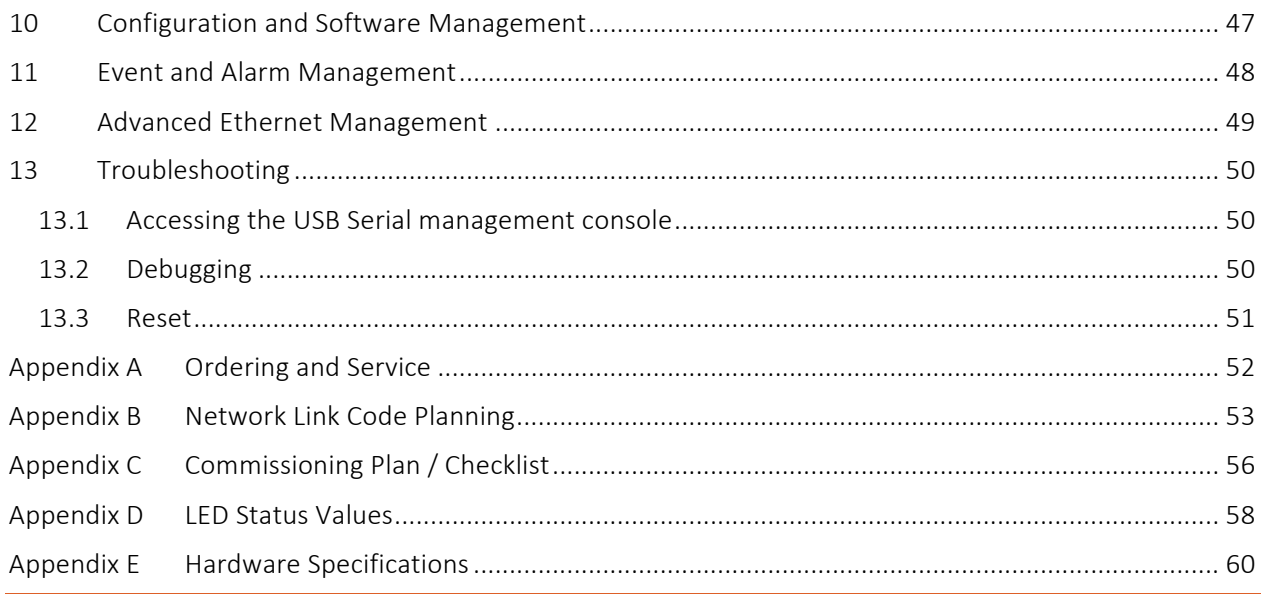

# **About This Document**

This document provides instructions for using the AbsoluteAir 2 products. Table 1 shows the specific products in this manual. This document is meant to provide both Quick Install instructions (section Error! Reference source not found.) and more in-depth guidance.

For additional information not contained in this User Guide, refer to the following Tarana documents:

- AbsoluteAir 2 CLI Reference
- Tarana Wireless White Papers

If you have questions about this documentation, email Tarana Wireless support (support@taranawireless.com).

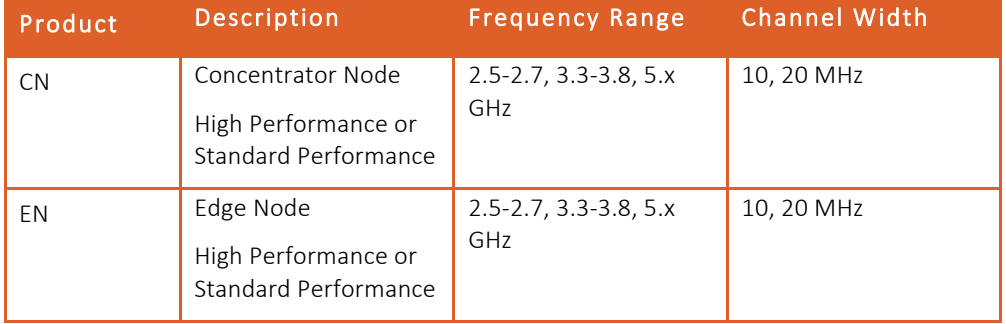

#### **Table 1. AbsoluteAir 2 Products**

# **1 Warnings, Regulatory Information, and Safety Information**

# 1.1 General Warnings

Failure to observe these safety precautions may result in personal injury or damage to equipment.

- Follow all warnings and instructions marked on this product.
- Use standard safety guidelines when mounting. Installation and maintenance procedures must be followed and performed by trained personnel only.
- Before unmounting the product, disconnect power input to reduce the risk of hazards.
- Do not exceed 60V of input.
- Do not open the device. Opening the device voids the warranty.
- Do not stack anything on the radome.
- Dust covers must be installed on all connectors when not in use.
- Cable ends must be protected from weather if not connected to the device.
- This is a Class 1 laser product. Invisible laser radiation can be emitted from the aperture of the port when no fiber is connected; therefore, avoid exposure to laser radiation and do not stare into open apertures.

# 1.2 FCC Information

The FCC occupational controlled limit for maximum permissible exposure (MPE) is 5 mW/cm<sup>2</sup>. It is estimated that the maximum power density at the radome is 1.25 mW/cm<sup>2</sup>, which is below the FCC MPE limit. Since the power density for an occupational controlled environment is less than the FCC limit, no additional precautions are necesary. The occupational uncontrolled environment limit for maximum permissible exposure (MPE) is 1 mW/cm<sup>2</sup>. To meet this MPE requirement, the operator must be at a distance of 5.41 in or 13.75 cm away from the radome cover of the system. However, an installer can reduce exposure further by turning off the power to the device or by issuing a CLI command to the device to mute its power.

# 1.3 Health and Safety Warning

All personnel must comply with the relevant health and safety practices when working on or around the AbsoluteAir radio equipment.

The AbsoluteAir system has been designed to meet relevant US and European health and safety standards as outlined in IEC Publication 60950-1.

AbsoluteAir is a Class A and Class B product. It is intended to be used exclusively in telecommunications centers.

Local safety regulations must be used if required. Safety instructions in this section should be used in addition to the local safety regulations. In the case of conflict between safety instructions stated herein and those indicated in local regulations, mandatory local norms will prevail. Should local regulations not be mandatory, then safety norms herein will prevail.

The following table describes general health and safety information about the AbsoluteAir radio.

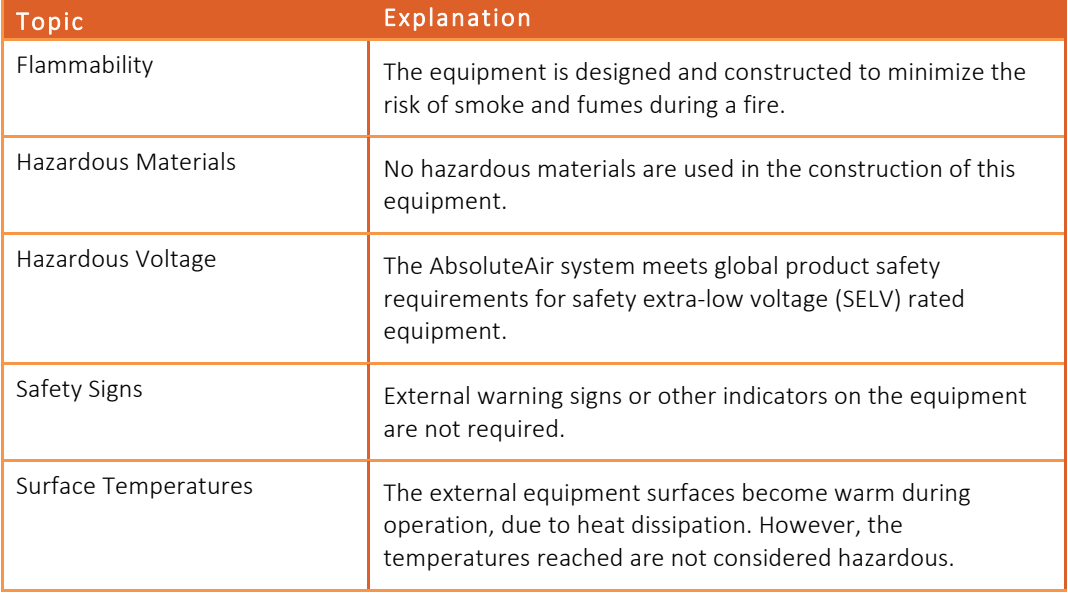

#### **Table 2. General Health and Safety Information**

The following table describes the precautions that relate to installing or working on the AbsoluteAir radio.

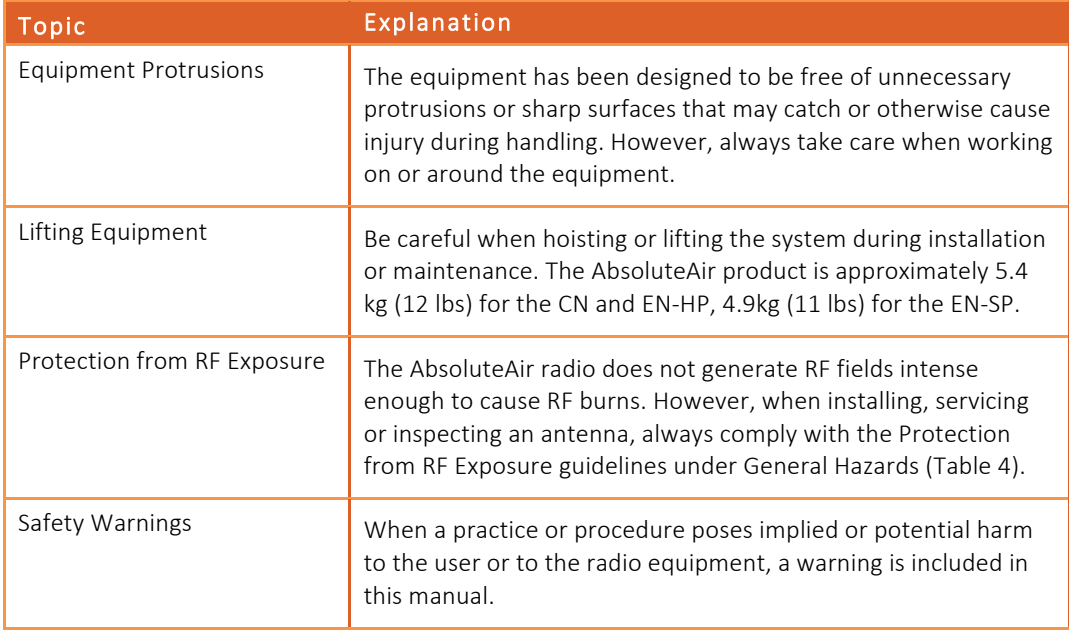

## **Table 3. Operator Health and Safety Information**

The following table describes general hazards that must be addressed when planning and installing an AbsoluteAir system.

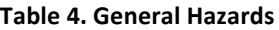

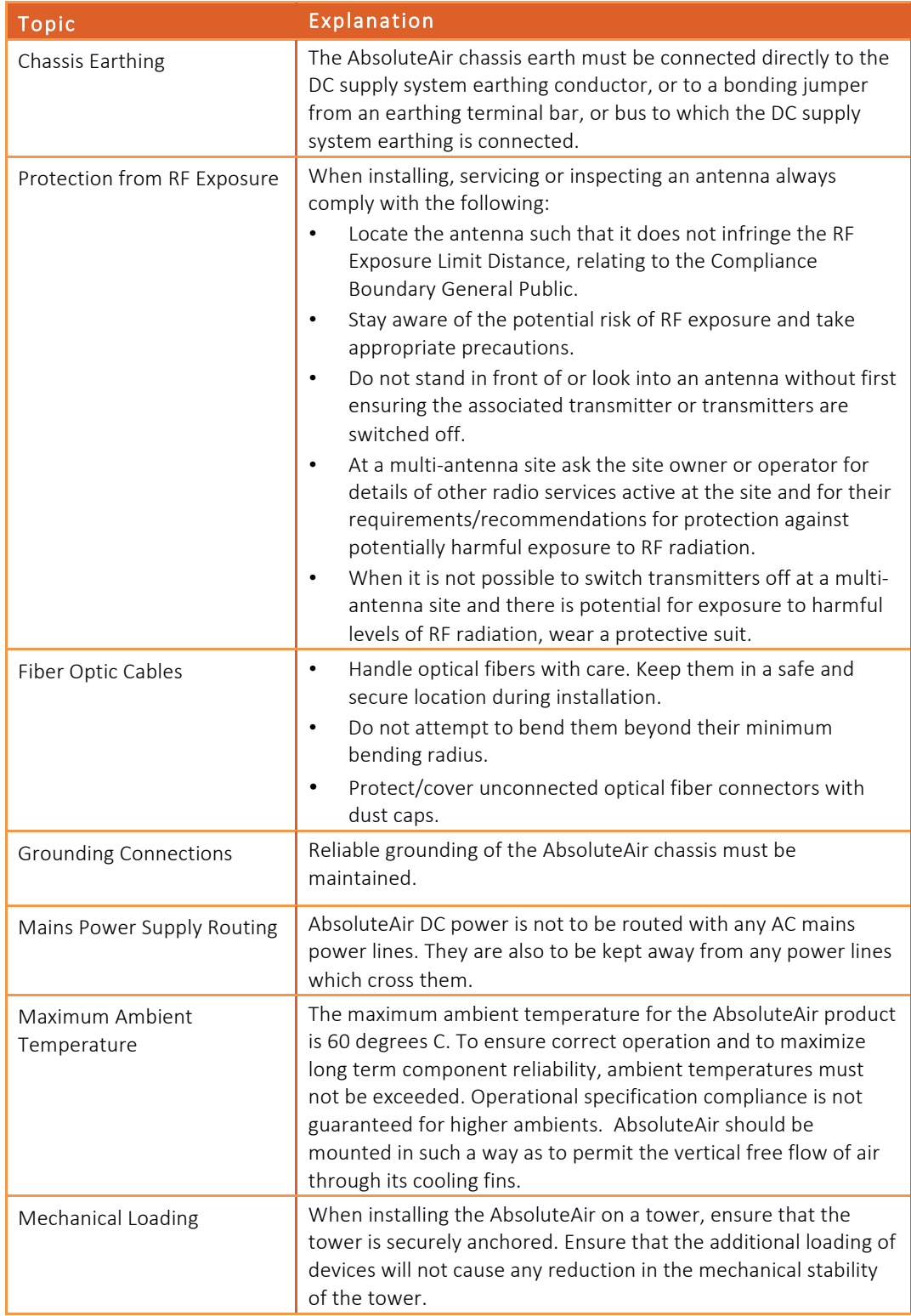

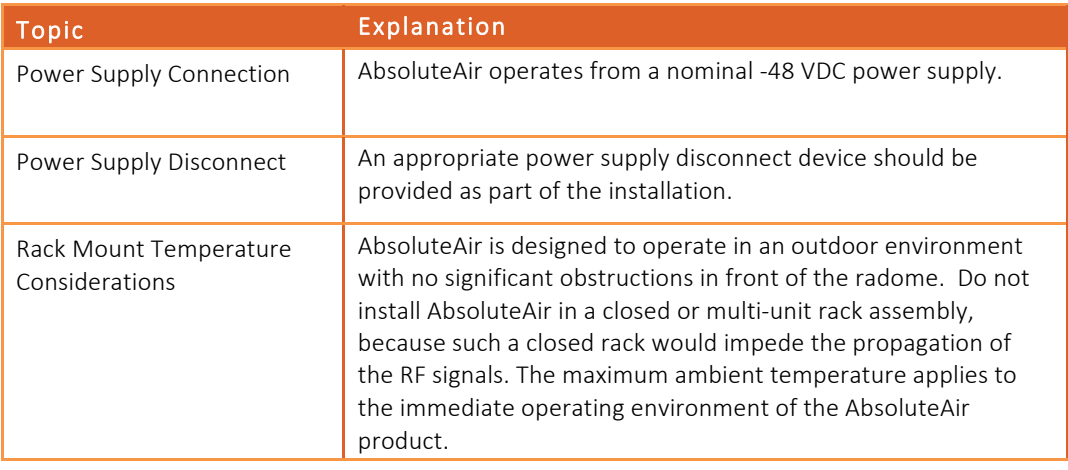

# 1.4 Warning Labels

## WARRANTY VOID

DO NOT BREAK THE TAMPER SEALS ON HARDWARE. DOING SO WILL VOID THE WARRANTY.

#### WARNING

Making adjustments and/or modifications to this equipment that are not in accordance with the provisions of this User Guide, the Installation Guide or other supplementary documentation may result in personal injury or damage to the equipment, and may void the equipment warranty.

#### AVERTISSEMENT

Tout réglage ou modification faits à cet équipement hors du cadre édicté par ce guide d'utilisation ou par toute autre documentation supplémentaire pourraient causer des blessures ou endommager l'équipement et peut entraîner l'annulation de sa garantie.

#### WARNUNG

Die an diesen Geräten gemachte Einstellungen und/oder Änderungen, welche nicht gemäß dieser Bedienungsanleitung, oder gemäß anderen zusätzlichen Anleitungen, ausgeführt werden, können Verletzungen oder Materialschäden zur Folge haben und eventuell die Garantie ungültig machen.

### ATENCIÓN

Llevar a cabo ajustamientos y/o modificaciones a este equipo, sin seguir las instrucciones provistas por este manual u otro documento adicional, podría resultar en lesiones a su persona o daños al equipo, y anular la garantía de este último.

# 警告

进行调整和/或修改本设备是不符合本用户指南的规定,安装手册或其他补充文件可能导致 人身伤害或设备损坏,并可能会使设备保修。

# **2 Package Contents**

The Tarana AbsoluteAir 2 solution ships with the following.

AbsoluteAir 2 Unit, either Standard Performance (SP) or High Performance (HP)

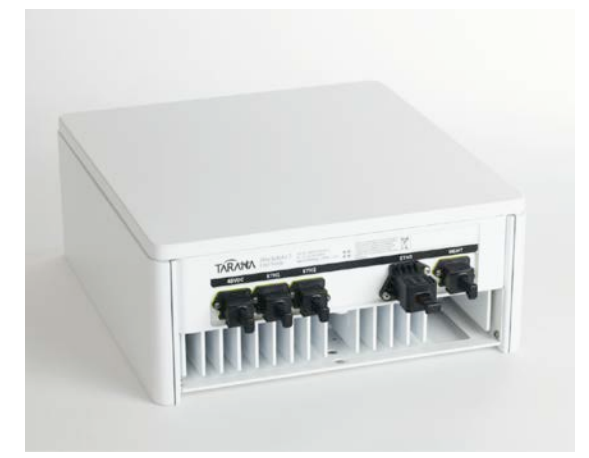

(1) Elevation adjust bracket (1) Nickel anti-seize lubricant .... (4)  $M6-1 \times 10$ mm pan-head<br>torx screws (4) Washers

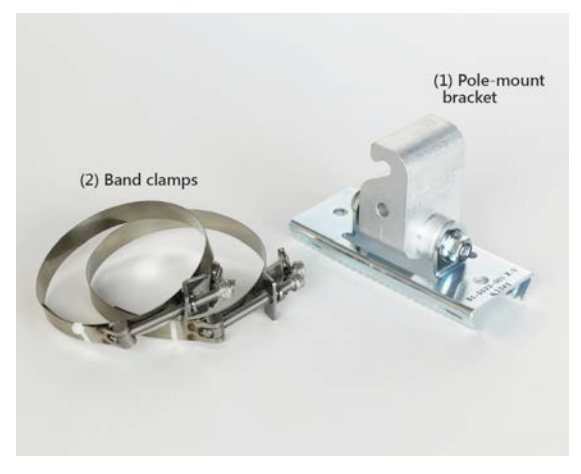

Mounting Bracket Kit

Mounting Kit

Options for pole-size ranges:

6.4 - 11.4 cm 11.4– 26.7 cm 26.7 - 35.5 cm

# **3 Product Overview**

An AbsoluteAir 2 (AA2) link bridges layer 2 Ethernet traffic across a point-to-point RF communication link and consists of two devices, a Concentrator Node (CN) at the base and an Edge Node (EN) at or near the edge of the network. AA2 is based on adaptive array system (AAS) technology and multipath-tolerant OFDMA modulation.

The CN obtains network synchronization by leveraging an integrated, sensitive GPS module. Power requirements for both units are modest and can be powered over Ethernet (PoE).

As an all-in-one device, AA2 (CN or EN) becomes fully functional upon connection of a power cable and Ethernet. Enclosed in the IP67 housing are printed circuit board assemblies (PCBAs) that contain the IP packet processing and radio electronics coupled to an internal passive antenna for over-the-air transmission. To achieve the highest throughput for particular link conditions,the system dynamically adapts to the best modulation scheme. The system utilizes time division duplex (TDD) radio transmission.

The Tarana AA2 system is designed to enable the deployment of inexpensive, high capacity wireless links in difficult non-line-of-sight (NLoS) propagation environments. The system design enables efficient and rapid deployment of 3G and 4G base stations, helping operators to dramatically increase the capacity of their cellular networks while overcoming the backhaul bottleneck.

AbsoluteAir products are available for operation in the 2.5-2.7 GHz band and the 3.3-3.8 GHz band as separate SKUs.

Figure 1 shows a CN .

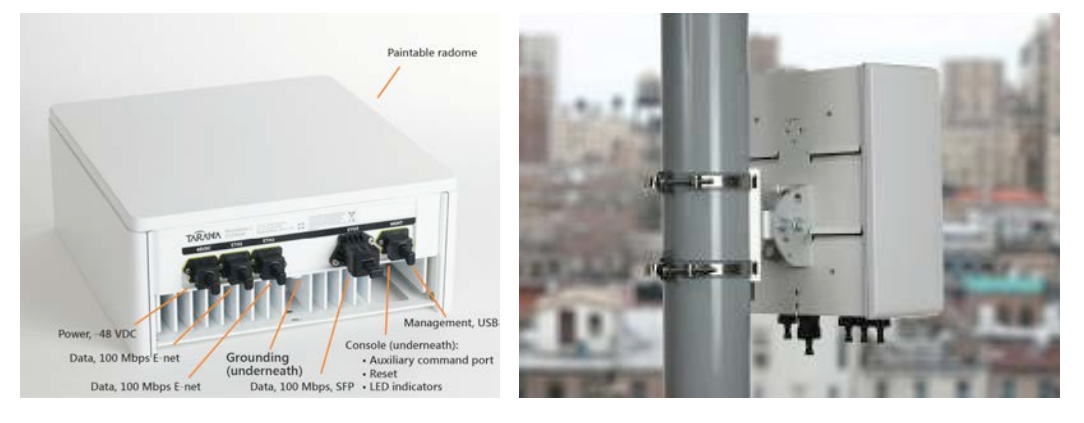

#### **Figure 1. Concentrator Node (CN)**

# 3.1 Deployment Configuration

Two AA2 devices (CN and EN) make up a complete link. In point-to-multipoint (PMP) scenarios, the system consists of up to four independent point-to-point (PTP) links operating on one frequency channel with the CN devices mounted together at the same location. The CN and EN carry bi-directional Ethernet traffic across the radio link.

# 3.2 Non-Line-of-Sight, Point-to-Multipoint Backhaul

AbsoluteAir products operate in all propagation morphologies and conditions. They operate at the same capacity and link rate regardless of the type of multipath, whether it is characterized as non-line of sight (NLoS), near line of sight (nLOS), or line of sight (LOS). The advanced signal processing and the state-of-the art antenna technology is able to re-assemble all wavefronts and eliminate destructive fading. The processing is very thorough; it comes within 1 dB of the channel equalization limit.

The NLoS property frees network operators from deploying point-to-point (PTP) LOS wireless links with large rooftop microwave dishes that must be carefully engineered, sited, and aligned.

In point-to-multipoint (PMP) scenarios, the system consists of up to four (4) independent PTP links operating on one frequency channel, with the CN devices mounted together at the same location. All these aggregated backhaul links share the same 10 MHz or 20 MHz radio channel, and operate simultaneously at full rate. This is achieved via advanced mutual interference cancellation between links. All the devices at the Concentrator site use multiple, simultaneous AAS beams to collect and concentrate traffic from the four Edge sites. Multiple CN devices can be co-located at a given location. CNs and ENs are never co-located because all CNs transmit at the same time that all ENs receive.

The system capacity of this PMP system in 20 MHz is 800 Mbps (first hop).

# 3.3 Frequency Bands and Frequency Reuse

AA2 systems operate using TDD in 10 or 20 MHz of unpaired spectrum, and are available in three licensed frequency bands: the 2496 - 2690 MHz band, the 3400 - 3800 MHz band and the 5300 – 5925 MHz band.

The universal frequency reuse pattern allows a single RF channel to be reused for all links in the service area. This is in keeping with the design philosophy to maximize the amount of spectrum available for access and to minimize the amount of spectrum needed for backhaul.

# 3.4 Key Applications

# Cellular Backhaul

AbsoluteAir products enable cellular carriers to expand their networks in rural and urban areas quickly and cost-effectively, which leads to a lower total cost of ownership. AbsoluteAir systems are ideally suited for a broad range of cellular backhaul deployment scenarios. Using the system's key wireless enhancements, including NLoS, auto-alignment, and interference cancellation, allows carriers to extend network coverage, densify their existing network, and deploy small cells in otherwise challenging environments.

#### IP Backhaul

The AbsoluteAir radio series offers a unique, highly scalable and cost-effective backhaul solution. Designed to suit a wide range of topologies, AbsoluteAir is easy to install and maintain, enabling wireless operators to expand their networks and introduce new services to a growing subscriber base.

#### Private Networks

AbsoluteAir is the ideal solution for private networks such as enterprises and organizations that want to own and manage their own networks and eliminate recurring charges from local service providers. The cost-effective AbsoluteAir solution enables a variety of organizations to connect geographically dispersed sites at ranges of up to 10 km.

# **4 Deployment Overview**

# 4.1 Electrical Power

Electrical power is supplied to the devices through a 4-pin connector. Usually a red wire in the cable carries the most positive voltage to pin 1 and a black wire in the cable carries the most negative voltage.

Table 5 and Figure 2 show the CN and EN electrical interfaces.

**Table 5. CN and EN Electrical Interfaces**

| <b>Interface</b>      | <b>Specification</b>                                                                           |
|-----------------------|------------------------------------------------------------------------------------------------|
| Power                 | 1X - Push-pull power connector, 48 VDC, 3 pole, 1.25 A, IP67                                   |
| Ethernet (Electrical) | 2X - Push-pull RJ-45 connector, 1000BaseT, IP67                                                |
| Ethernet (Optical)    | 1X - Push-pull SFP connector, 1000BaseFX or 100/1000BaseT IP67                                 |
| Console/Maintenance   | $1X - USB$ port                                                                                |
| Electrical Ground     | 1X - Standard telecommunications equipment two hole lug (2 X)<br>M6) 1X - single hole lug (M6) |

## **Figure 2. CN and EN Electrical Interfaces**

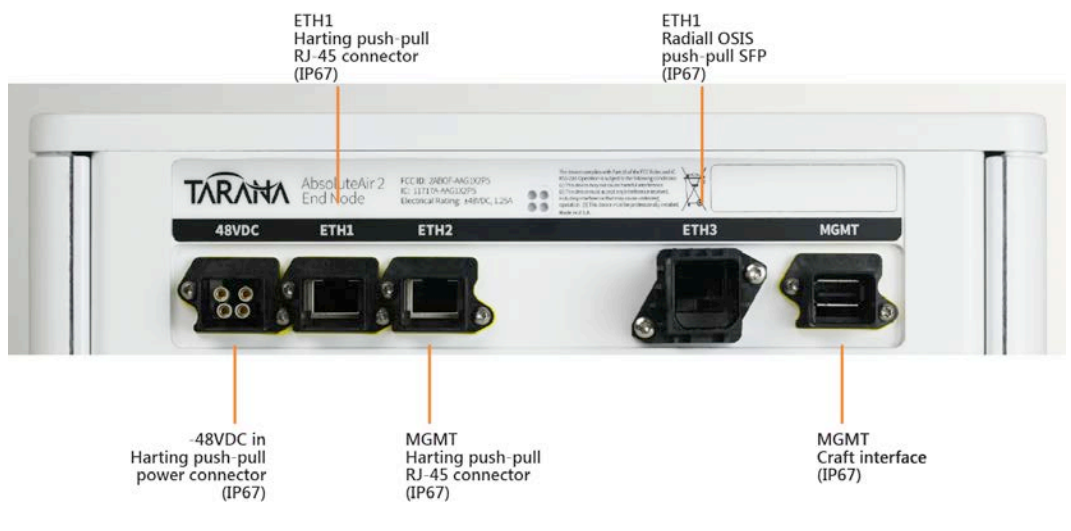

Pin 1 is +48 V compared to pin 4, or pin 4 is –48 V compared to pin 1. Pin 1 and pin 4 are isolated from the chassis ground, while pin 3 is connected to chassis ground inside the device. Pin 3 of the cable must be connected to earth ground on the other side of the cable. The following figures show the numbering of the pins in the cable connector and the chassis connector.

# **Figure 3. Power Connector, Cable View**

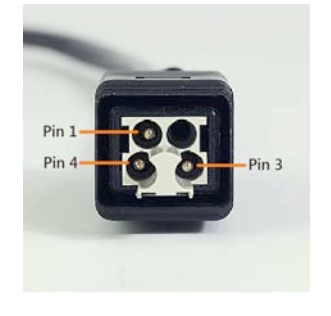

**Figure 4. Power Connector, Chassis View**

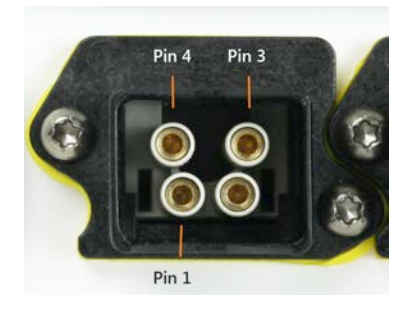

The power supply for the unit is rated at 90 W (1.8 A  $@$  48 V). The power consumption is a function of the percentage of the time that a unit transmits. For example, for a configuration with DL:UL ratio 1:1, the CN typically consumes 46 W and the EN consumes 38 W.

# 4.2 Power and Data Options

The device has three data connectors.

### **Table 6. Data Connectors**

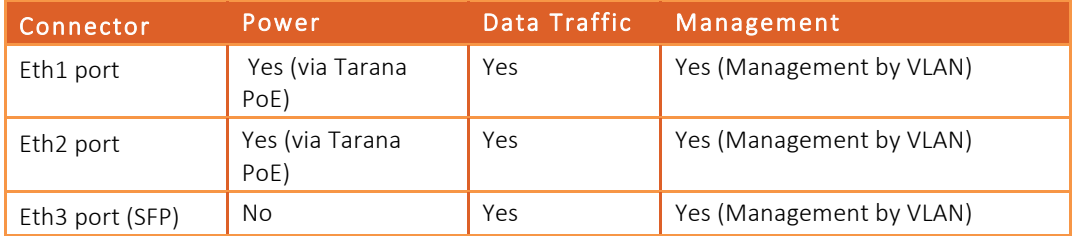

All the 3 Eth ports can be used to bring in Gigabit ethernet traffic for the link. So a variety of 3 different data sources can be multiplexed here. The two Ethernet ports, Eth1 and Eth2 are equipped to provide power over ethernet (PoE) for the device. By bringing in PoE to the device, the power connection through the dedicated power cable(as discussed in the previous section) can be avoided.

As a result, to connect the unit to a single data source, the following two ways can be used.

1. Dedicated power and dedicated Data connection

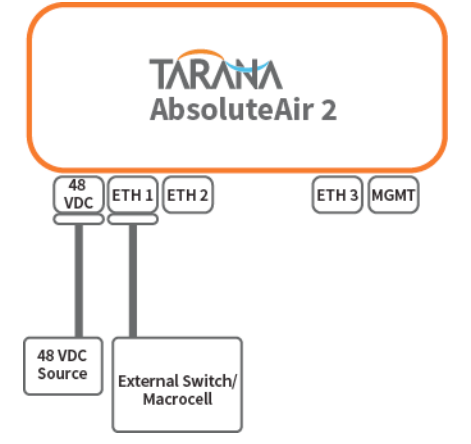

2. Single Data connection connected through PoE

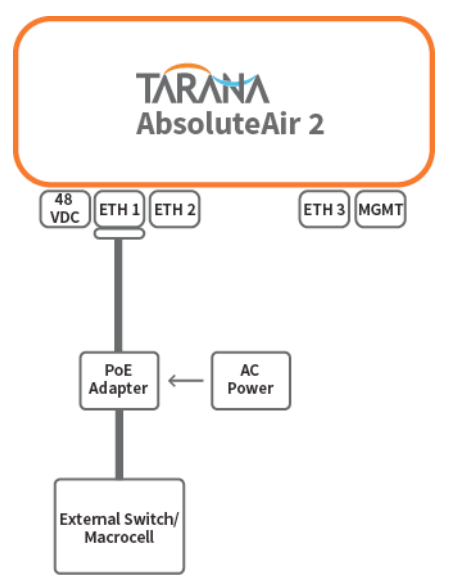

By default, Tarana units use the native VLAN 1 for management purposes. So, no dedicated interface formanagement is necessary.

# **5 Pre-Provisioning**

The provisioning tasks described in this section can be done before AA2 Units are installed to the field.

Map out unit locations and requirements (physical locations, power, and data availability). You can collocate 1 to 4 EN\_M devices on a pole that has network connectivity, and locate the EN\_S devices separately at locations that do not yet have network connectivity. You must locate the EN\_S devices for a given cell closer to the EN\_M devices for that cell than for any other EN\_M nodes in any other cells.

To prepare for installation in the field:

- 1. Complete any network planning and site acquisition activities.
- 2. Complete the pre-planning sections of the commissioning sheet from Commissioning Plan / Checklist (Appendix C).
- 3. Perform the pre-provisioning tasks described in this section.

# 5.1 Required Information for Pre-Provisioning

- Center frequency of the channel.
- Link code. Each EN\_M must have a unique link code, and all EN\_S devices that connect to that EN\_M must have the same link code. See Network Link Code Planning (Appendix B) for details.
- The bank is the cell field of the link code modulo 4. Do not assign the same bank to two adjacent cells.
- Network profile. Use the same network profile for all backhaul nodes in the network, including uplink/downlink ratio and cyclic prefix size.
- Management interface static IP address/DHCP and any dedicated VLAN for system management by IP.

# 5.2 Pre-Provision Using the Command Line Interface

```
Note Commands are shown in Bold command font and sample values are shown in 
        Bold Italic.
```
- 1. Connect one end of an Ethernet cable to any of the Ethernet ports. Connect the other end of the cable to a laptop. Configure the static IP address 192.168.10.10/24 for the laptop. The default EN M or EN S IP address is 192.168.10.2.
- 2. SSH into the device as user operator and password Operator\$123.

```
$ ssh operator@192.168.10.2
```
3. Enter configuration mode.

tws# **configure terminal** tws(config)#

- 4. Change password (recommended). tws(config)# user operator password newPassword12
- 5. Set the mode (master/slave), frequency (MHz) , profile (0) , link code (group-id.setid.cell-id.link-id). See Network Link Code Planning for more information on the link code.

```
tws(config)# quick-setup node-mode slave frequency 2515.0
profile 0 link-code 1.0.0.1
```
6. Unmute the transmitter.

tws(config)# **radio tx-opmode** *on* tws(config)# **end** tws#

7. Verify the settings.

```
tws# show radio config
cory-mlk-slave# show radio config
Carrier Freq, MHz: 2560.000 
Network Profile: 1 (5 ms frame at 1:1)
Link Code: 0.0.1.3<br>Max Tx Power, dBm: 37.0
Max Tx Power, dBm:
Tx Op Mode: On
....
```
8. If the other end of the link is already configured and powered on, you can verify in a couple of minutes if the link has come up(Track).

```
tws# show rf-interface 0 status
Link ID: 0 
Link Code: 0.0.1.3
Link State: UP (track)
Frame Number: 3819530
Link Uptime,: 40s
```
**...**

9. Save the settings.

```
tws# configure terminal
tws(config)# configure save
Configuration saved
tws(config)# end
tws#
```
10. Configure a static or dynamic IP address.

Enter the VLAN configure mode using the default VLAN ID 1

```
tws(config)# interface vlan 1
```
For static assignment, modify the following command as needed. The first 4-tuple is the IP address and the second 4 tuple is the subnet-mask.

tws(config-if)# **ip address** *10.100.10.22 255.255.255.0*

For dynamic addressing, use the following command, and verify the MAC address to IP address mapping in the DHCP server.

tws(config-if)# **ip address dhcp**

11. Apply and save the configuration. Connectivity to the device is lost.

tws(config)# **configure** *save* Configuration saved

12. Power the device down. It is now ready for installation in the field.

# **6 Quick Install**

Following pre-provisioning, installation in the field requires only the following:

- Hardware mounting
- Power and data connection
- RF Link optimization

Additional configuration, such as quality of service (QoS), can be configured from the EMS or command line interface (CLI). See the User Guide for more information.

Follow these guidelines when mapping out device locations and requirements (physical locations, power, and data availability):

- Collocate up to 4  $EN$ <sub>M</sub> units on a pole that has network connectivity.
- Locate EN S units separately at locations that don't yet have network connectivity.
- Locate the EN\_S for a cell closer to the EN\_M for that cell than to the EN\_M for any other cell.

Field installation consists of the following tasks:

- 1. Verify that tools are available
- 2. Check package contents
- 3. Mount the unit
- 4. Connect data cables and power the unit
- 5. Perform link alignment

# 6.1 Verify That Tools are Available

### Required installation tools

- Two 13mm combination wrenches (one side full round, other side open-ended) or one 13mm socket wrench and one 13mm combination wrench
- One 5mm Allen driver or wrench (for mini bolt clamps)
- One T9 Pin in Torx driver (console cover screws)
- One T30 Torx driver (elevation adjustment bracket)

#### Optional tools

To field terminate the push-pull cable connector:

- Harting 09468000000 Power Cable Contact Crimping Tool
- Harting 09468000098 Power Cable Contact Removal Tool
- Harting 09468000099 Power Cable Contact Insertion Tool

To field terminate the shielded RJ-45 connector:

• Sentinel 900005 RJ-45 Crimping Tool w/900216 die set

#### Add description for USB serial cable, USB WiFi device

# 6.2 Check Package Contents

Verify that the contents of the shipping container match the items listed on the shipping list, including the model numbers and identification of EN\_M and EN\_S units.

# 6.3 Mount the Unit

To allow for proper link alignment, always install the **EN\_M** prior to installing associated EN\_S units. See Section 6.5 for details on the link alignment process.

1. Position the elevation adjustment bracket on the elevation adjustment plate on the back of the device. Markings on the plate indicate the proper location for up tilt or down tilt orientation. There is only one way to position the bracket for each orientation so that the four mounting holes are aligned.

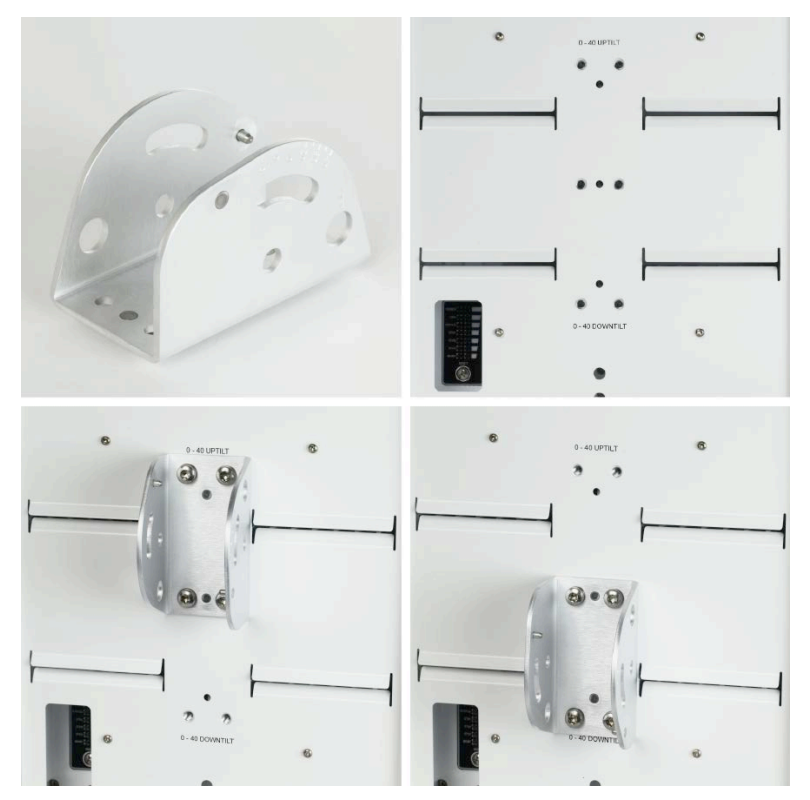

- 2. Attach and tighten the elevation adjustment bracket using a Torx T30 screwdriver and four M6 machine screws. Torque these screws to 42-60 in-lb (5-7 Nm).
- 3. If the pole mount kit has not already been assembled, place one RIPP lock washer in the each of the counter bores of the pole-mount gimbal. Insert the pole-mount gimbal into the polemount bracket and hand tighten using the azimuth adjustment bolt and nut.

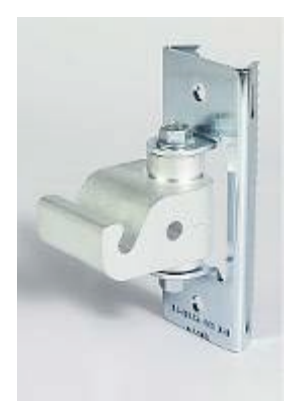

4. Slip two Band-It mini bolt clamps through the pole bracket to complete the pole mount kit.

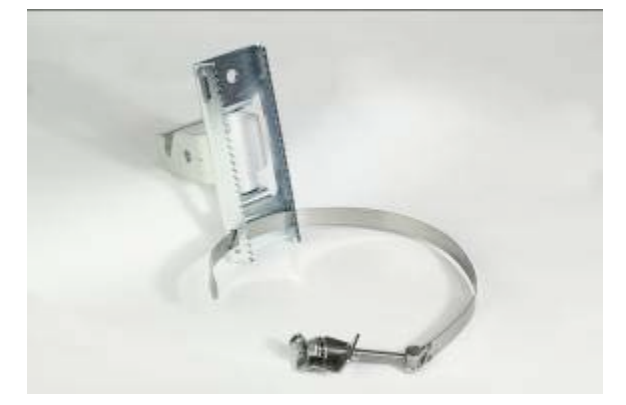

5. Attach the pole mount kit to the pole with the gimbal hook facing upward. To install the mini bolt clamps, insert the band through the slot under the Allen head locking bolt. Pull the band through the slot until nearly tight, then fold over the band at the edge of the locking bolt/slot. Torque the locking bolt with the 5mm Allen wrench to 42-44 in-lb (4.75-5 Nm). Clip off excess band if required. Partially tighten the tension bolt to secure the mini bolt clamp to the pole. Do not tighten completely, as you might want to adjust the location later as part of signal optimization.

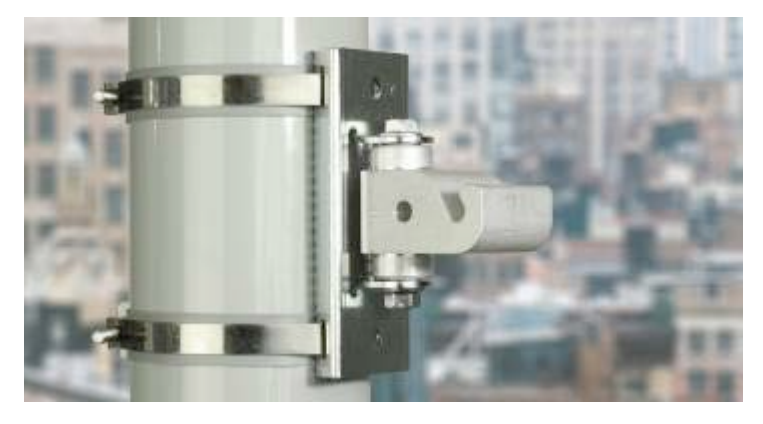

6. The node has lifting holes on the elevation adjust plate. To keep the node from falling during installation, use a safety clip with a lanyard to tether the node to the pole structure.

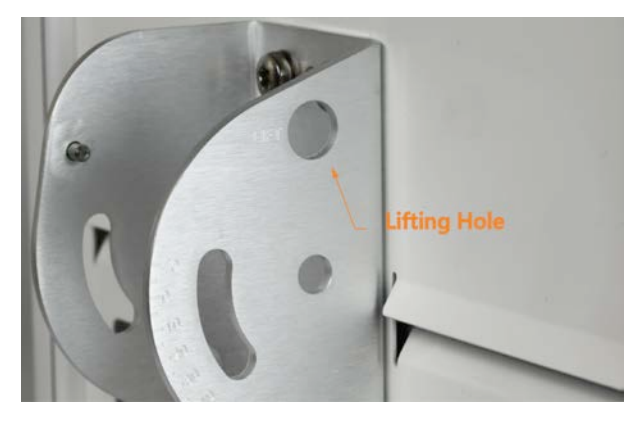

7. Orient the node so that the product label is on the bottom. Position the node on the pole so that the hanger bolt on the elevation adjustment bracket slips onto the gimbal hook.

The node should be in maximum downtilt position (regardless of uptilt or downtilt orientation) and hang freely (swivel freely up and down). There will also be some horizontal give because the azimuth adjustment bolt was only hand - tightened. When hanging the node, the gimbal must enter the two mechanical stops (a slight uptilt allows the node to be inserted between the two mechanical stops)

Verify that the hanger bolt is fully hanging on the gimbal hook.

- 8. Slide the elevation adjustment bolt through the gimbal and hand tighten. Do not torque the bolt at this time, as you might want to adjust the location later as part of link alignment. After the alignment has been completed, the torque applied to the nuts should be 25 ft-lb (33 Nm).
- 9. Rotate the node tilt to the desired elevation and hand tighten. Do not torque the bolt at this time, as you might want to adjust the location later as part of link alignment later on. After the alignment has been completed, the torque applied to the nuts should be 25 ft-lb (33 Nm).
- 10. Hand tighten the hanger bolt. Do not torque the bolt at this time, as you might want to adjust the location later as part of signal optimization.

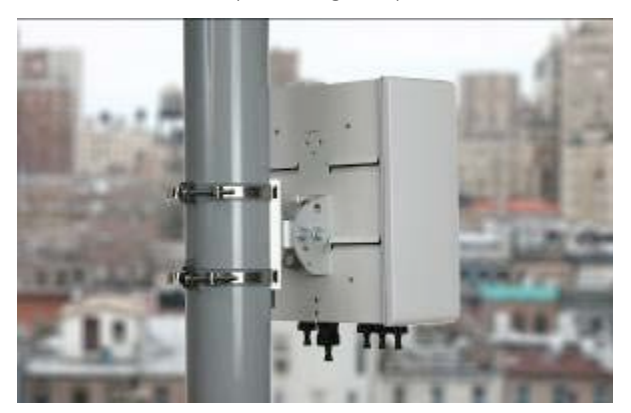

# 6.4 Connect Data Cables and Power Up

1. Ground the unit by attaching the grounding wire assembly to the device and to earth ground in accordance with local electrical code requirements.

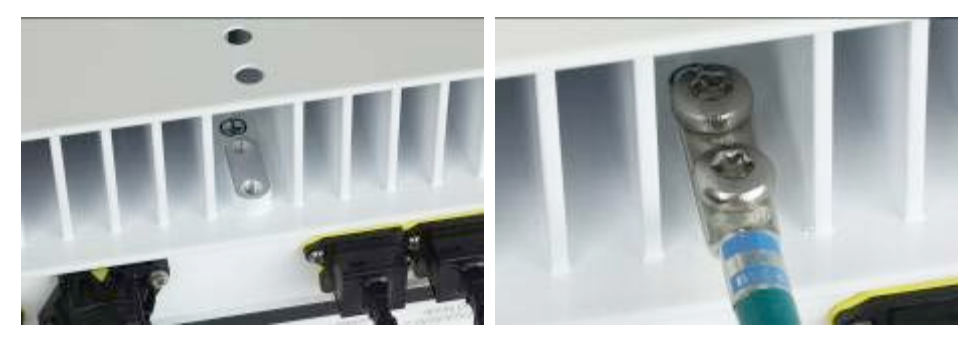

2. Remove the dust covers from the Power and required ETH ports. Push the data cables in until they click into place.

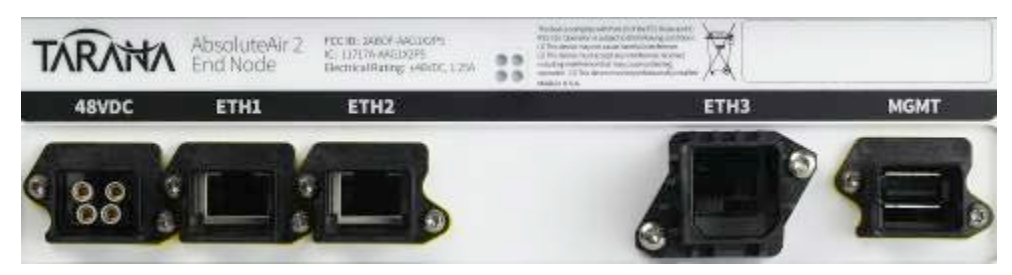

The unit supports 48 VDC or PoE power (see "Power and Data Options"). If you are using the 48V DC power option, remove the dust cover from the power connector and leave it hanging. Insert the 48 VDC power cable into the node and push until the cable connector clicks into place. (If you need to remove the cable press on the side and pull, no tools are required).

3. Attach the device to external power (48 VDC or PoE). As soon as the unit is connected to a power source, it powers up automatically.

Notice the changes in the LEDs during power-up. The Power LED will be Red Solid for 2 seconds first. All LEDs will then quickly cycle through all colors. When the unit is successfully powered, the POWER LED is solid green.

See "Interface Management

Section 2 in primer

Sections 6.1 & 6.2 (the basics)

# **7 Configuration and Software Management**

Section 7 & 8 from primer Configuration Management Software Upgrade

# **8 Event and Alarm Management**

Section 9 from primer & 11.1

# **9** Advanced Ethernet Management

## Section 10

Troubleshooting" for information on troubleshooting during power-up.

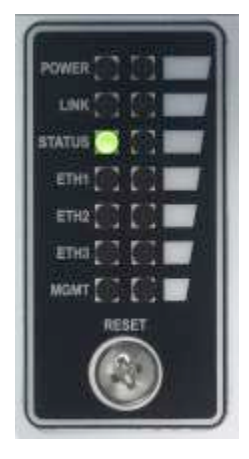

# **Table 7. LED Status Values**

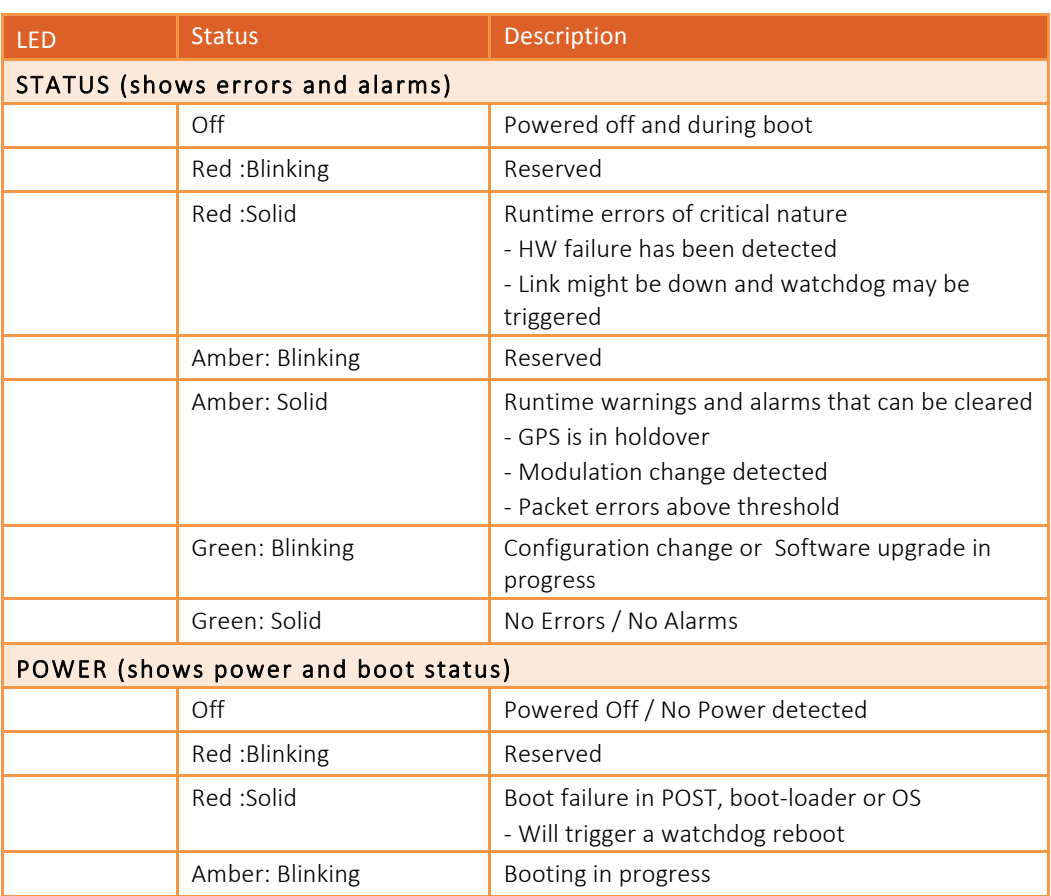

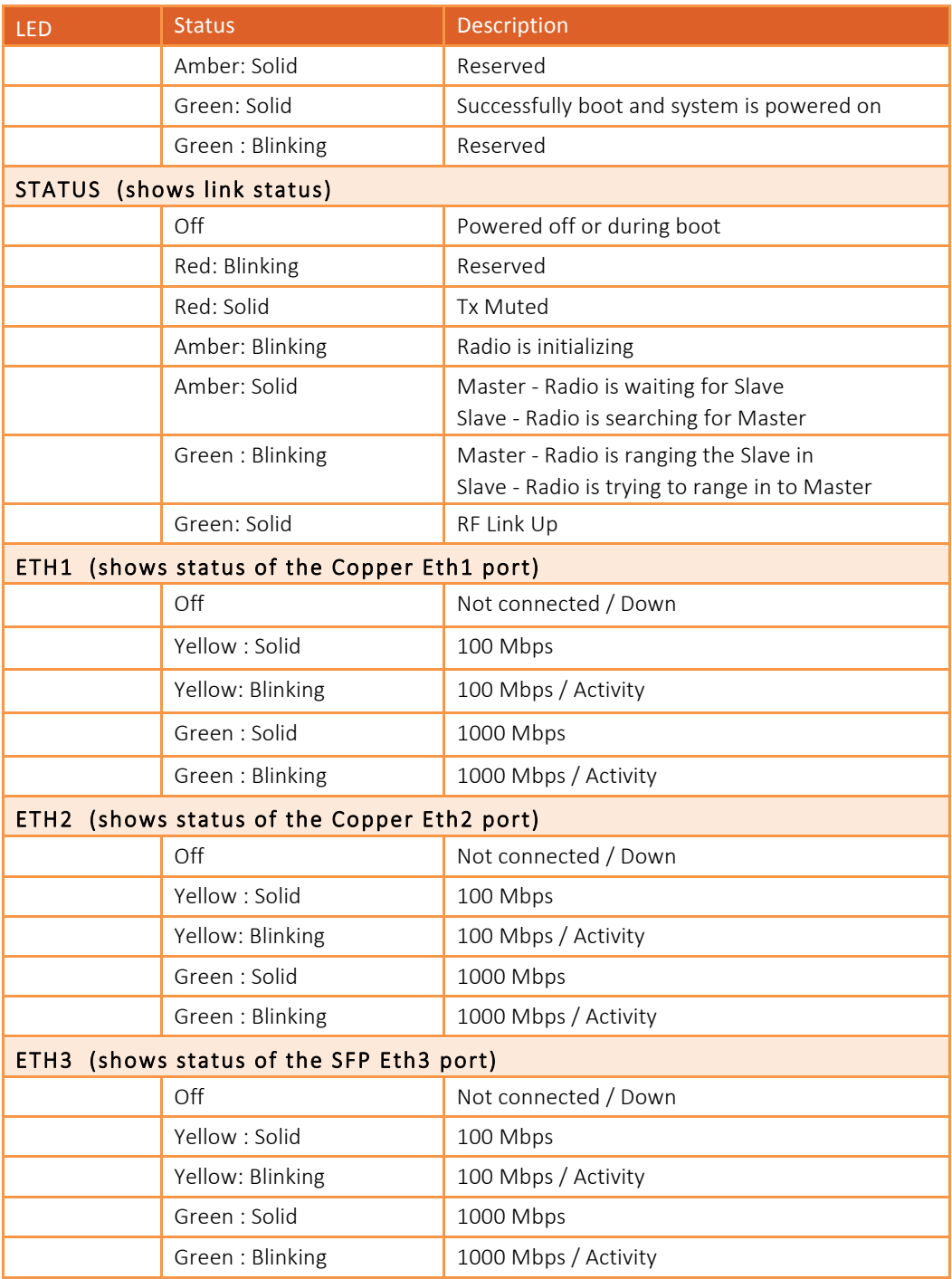

# 9.1 Link Alignment

The EN\_M is always installed prior to the EN\_S. The EN\_M is pointed directly towards the eventual location of the EN\_S as if the link were an LOS link. Using a compass, e.g. Smartphone, the installer then aligns the EN\_M to point according to the azimuth and tilt rows in the completed Appendix C table. For severe NLoS links, the EN\_M might need to be pointed slightly away from the planned azimuth to avoid nearby buildings and pointing towards the potential reflector.

The following steps should be performed at the EN\_S location. It is assumed that the other end of the link is installed, fully commissioned, and powered up.

# EN\_M location

Point the EN\_M directly towards the intended EN\_S location using a compass according to the azimuth and tilt rows in Appendix C.

# EN\_S location

Before following this procedure, verify that the EN\_M end of the link is installed, fully commissioned, and powered up.

1. Remove the USB cover by removing the Push-pull console cap. This exposes the USB port.

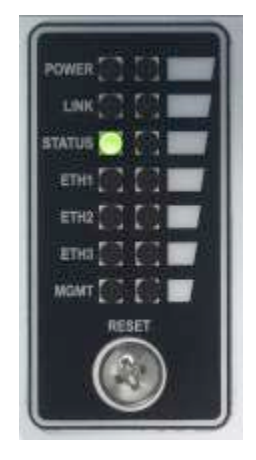

- 2. Attach a USB WiFi dongle to the USB port.
- 3. Connect your laptop or other portable device to the WiFi SSID (tarana-<Device SERIAL\_NO>). The EN\_S can now be reached from the device at http://<IP address>. Verify that the link is in Tracking state.
- 4. Rotate the EN\_S 360 degress around the mount. Observe the peak measured link quality. Then rotate the EN S back to the position of maximum link quality. When the device is positioned for best alignment, tighten the bolts and nuts associated with azimuth and elevation adjustment to 25 ft-lb (33 Nm) of torque.
- 5. Reattach the console cover.

# **10CLI and Management Basics**

CLI – refer to section 1 primer and section 8.1 user guide SNMP – Akash (protocols we support, MIB, root OID, etc – needs to be written up) Web UI – Steven Section 4 & 6.3 from primer

# **11 Radio Link Management**

The Command Line Interface (CLI) can be used to configure and monitor your device from a remote terminal using ssh (Secure Shell).

This Section describes the usage of the Tarana CLI along with the most important commands for link configuration, monitoring and debugging.

Note See the AbsoluteAir CLI Guide for detailed instructions about all supported commands.

# 11.1 Logging in to the CLI

To log in to the device's CNS interface, ssh with one of the following usernames or the one allocated to the user.

Example to login to a device with its default IP address:

## **\$ ssh admin@192.168.1.10**

The following are the default user names and passwords.

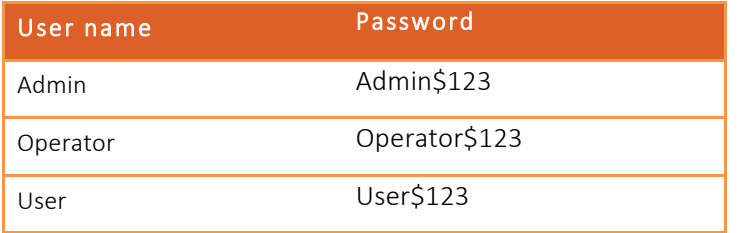

Example login:

#### **\$ ssh admin@192.168.1.10 admin@192.168.1.10's password:\*\*\*\*\*\*\*\* tws#**

The user exec mode is now available to the user. The command prompt always displays the current mode.

CLI commands need not be fully typed. The abbreviated forms of CLI commands are also accepted. For example, commands such as **show radio config** can be typed as **sh rad con**.

CLI commands are case insensitive. Appropriate error messages will be displayed, if the command fails.

After a link is up, 169.254.3.1 is the IP address of any EN-Master from its slave. Likewise, 169.254.3.2 is the IP address of the EN-Slave when accessed from its master. For example, to access the slave, at the EN-Master's tws prompt, enter:

tws# **ssh admin@169.254.3.2**

# 11.2 Commands for Configuration

Enter config mode:

tws# **configure terminal** tws(config)#

Exit config mode: tws(config)# **end** tws#

Use the following commands to configure AbsoluteAir devices from config mode.

#### quick-setup

Set up the RF link with a single command.

#### Syntax

```
quick-setup node-mode {master | slave} {frequency <float>} 
{profile <integer>} {link-code <group_id.set_id.cell_id.link_id>}
```
#### Parameter Description

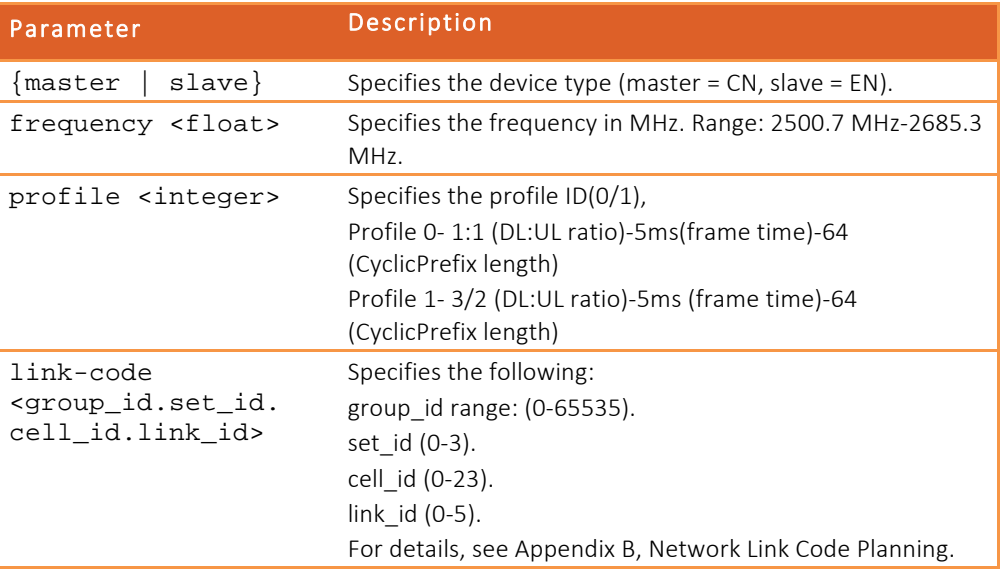

## ip address

Enter the VLAN configure mode from the config mode and use the below command to specify the static IP address or set the interface as a DHCP client.

# Syntax

```
ip address {{<ucast_addr> <ip_mask>} | dhcp}
```
# Parameter Description

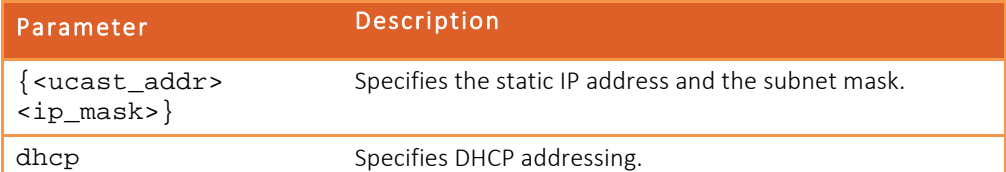

# Example

tws(config)# **interface vlan 1**

```
tws(config-if)# ip address 10.100.10.22 255.255.255.0
tws(config-if)# end
tws# show ip interface
      vlan1 is up, line protocol is up
      Internet Address is 10.100.10.22/24
      Broadcast Address 10.10.12.255
      Vlan counters disabled
tws#
```
#### Note

Use "no ip address" command before switching from DHCP to static command.

# configure default

Reset the EN configuration to the factory default configuration. This command is usually followed by rebooting the system to boot up with the default settings.The following are set by this command:

- IP interface type: static
- IPv4 address: 192.168.10.2
- IPv4 subnet mask: 255.255.255.0
- IPv4 gateway: 192.168.10.1
- Node mode: Slave
- Node tx-opmode: off (muted)
- Link-code: 1.2.0.0
- Network profile: 0 (DL: UL ratio of 1:1 with cyclic prefix ratio of 1/16)
- Center tuned frequency: either 2595 or 3670 MHz (based on frequency band of the EN)
- Management VLAN ID: 1
- Data PVID: 2

## Syntax

configure default

# Example

tws(config)# **configure default** tws(config)# **end** tws# **reboot**

# conf export-url

export the current configuration of the EN into a file and save it at the specified place.

## Syntax

conf export-url <string>

## Parameter Description

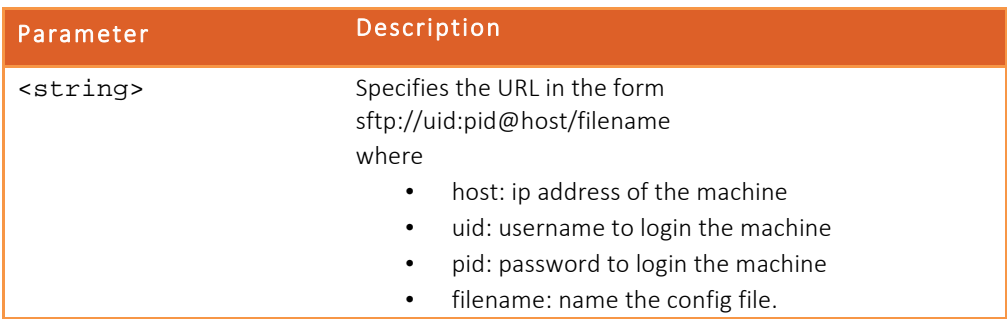

# Example

```
tws# rf conf export-url 
sftp://lab1:lab1password@172.17.1.56/config_en
```
gps

Set GPS parameters for a slave device. Master device gets these values from its GPS.

# Syntax

```
gps { latitude <string(10)> | longitude <string(11)> | elevation 
\langlestring(9)>}
```
## Parameter Description

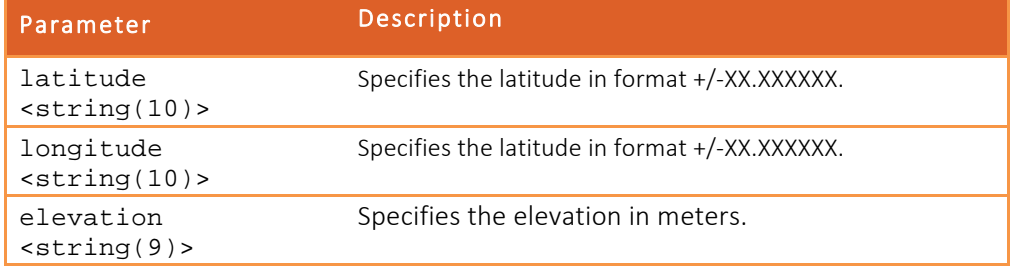

# Example

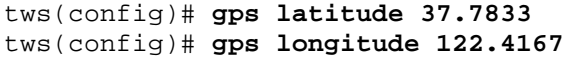

# rf-interface

Configure RF node parameters.

### Syntax

```
rf-interface {link-id <0-3>} { link-code <group_id.set_id.
cell_id.link_id> | 
encryption-type <integer (0-1)> | 
encryption-key <integer (1-65535)> | target-snr <float> | reset}
```
# Parameter Description

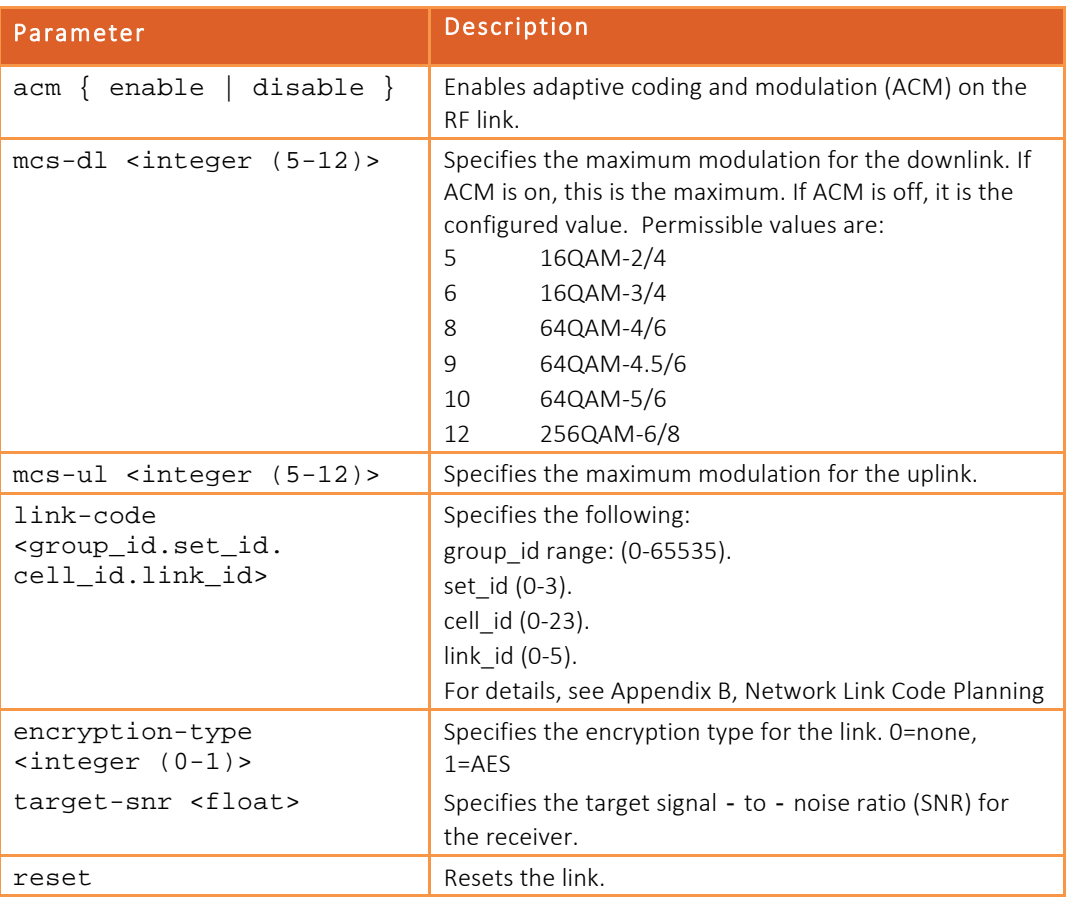

#### Example

```
tws(config)# rf-interface 0 link-code 1.0.2.4
Code = 0 \times 824tws(config)# rf-interface 0 target- 1.0.2.4
tws(config)# conf save
```
# radio

Configure network parameters for the device.

# Syntax

```
radio { frequency <float(2501-2685 | 3405-3795)> | profile 
<integer(1-2)>}
```
# Parameter Description

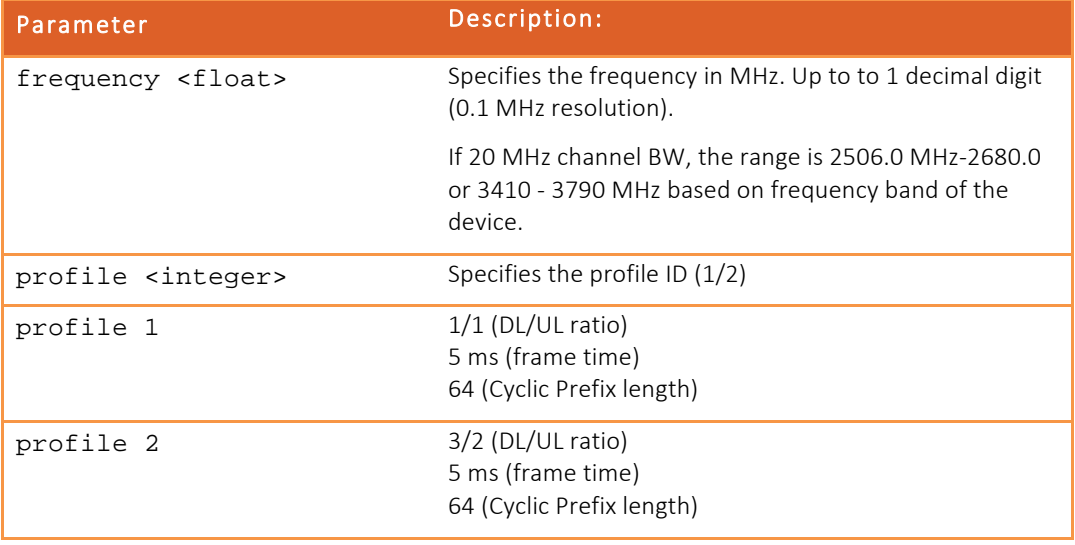

# Example

```
tws(config)# radio frequency 2525
% Frequency will be set to nearest permitted value 2525.0 
tws(config)# radio profile 1
tws(config)# end
tws#
```
### radio max-permitted-pa-power

Set the maximum total power output from all of the RF power amplifiers. This command is used to limit the total transmit power. For example, a 500 m LOS link should use less transmit power than a 2000 m NLoS link and this command can be used to limit the power of such a link.

### Syntax

tws(config)# radio max-permitted-pa-power <float>

### Parameter Description

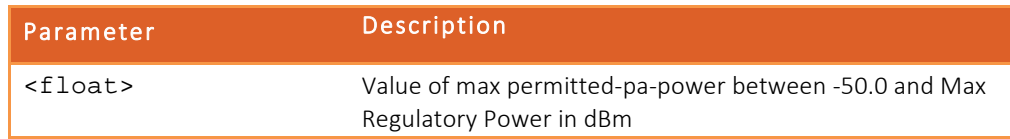

#### Example

tws(config)# **radio max-permitted-pa-power 23**

#### system node-mode

Set the mode for the device.

#### Syntax

system node-mode {master | slave}

# Parameter Description

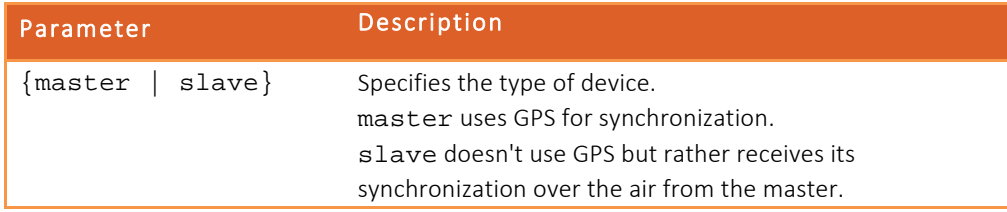

#### Example

tws(config)#**mode master**

# radio tx-opmode

Set the actual transmission operating mode for the device.

#### Syntax

radio tx-opmode { on | off }

# Parameter Description

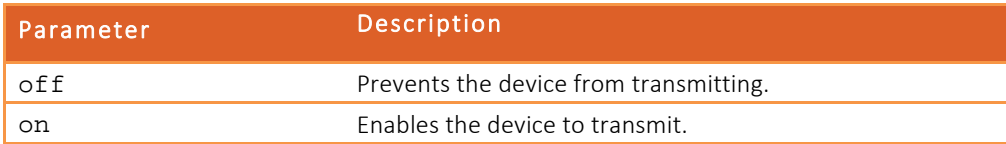

### Example

tws(config)# **radio tx-opmode on**

#### username

Add users or update passwords.

#### Syntax

username <username> password <newPassword>

## Parameter Description

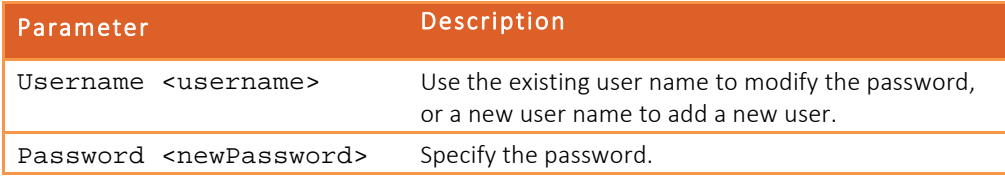

#### Example

tws(config)# **username** *user\_123* **password** *Pword123!*

# 11.3 Commands for Monitoring

Execute these commands from user exec mode.

# show gps

Display GPS information for the device.

Syntax

show gps

### Example

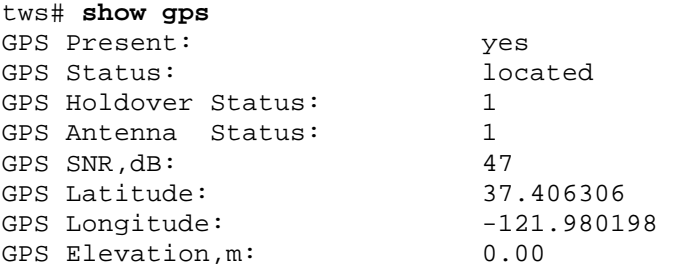

# show rf-interface <link-id (0-5)> joint-status

Display summary link status for master and slave.

# Syntax

show rf-interfce <link-id (0-5)> joint-status

# Example

## tws# **show rf-interface 0 joint-status**

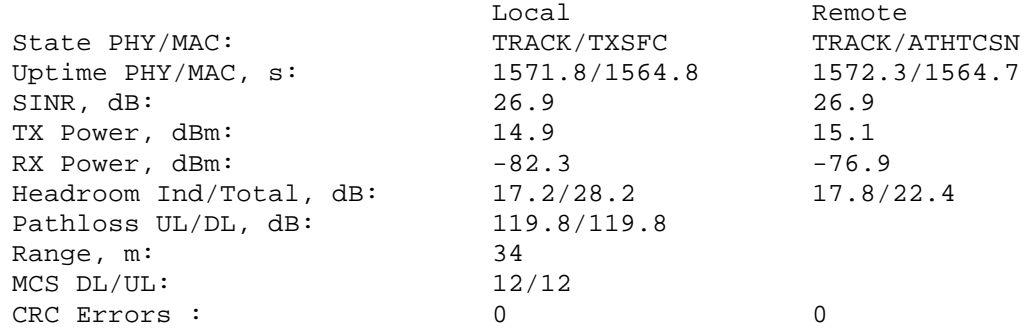

# show radio config

Display RF link configuation for the device.

### Syntax

show radio config

#### Example

tws# **show radio config**

Profile: 0 (18\_18) Frequency, MHz: 2526.0000<br>Channel Width, khz: 10000 Channel Width, khz:  $10000$ <br>Link code, GID.SID.CID.LID:  $1.0.1.1$  #(0x811) Link code, GID.SID.CID.LID: ------------------------------- Frame Time, us: 5000<br>CP Length: 64 CP Length: Tx Op mode: on Tx Max Regulatory Power, dBm: 99.0 Tx Max Permitted PA Power, dBm:37.0

## show radio status

Display the RF system information pertaining to the device.

#### Syntax

show radio status

#### Example

tws# **show radio status**

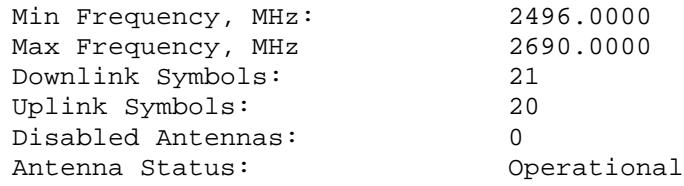

# show rf-interface <link-id (0-5)> config

Display RF link configuration for the device.

#### Syntax

show rf-interface <link-id (0-5)> config

#### Example

tws# **show rf-interface 0 config**

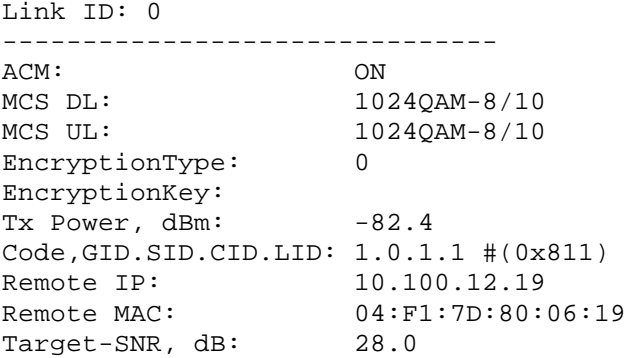

# show rf-interface <link-id (0-5)> status

Display RF link configuration for the device.

### Syntax

show rf-interface <link-id (0-5)> status

# Example

tws# **show rf-interface 0 status**

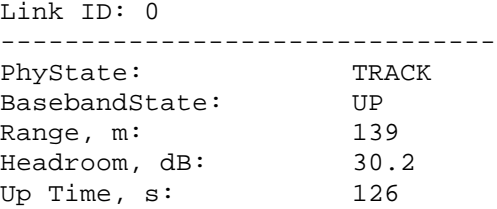

# 11.4 Upgrading the System Software

Use these commands to upgrade the system software. Replace the sample parameters in italics with values for your installation.

Start the download of the software image and wait for it to successfully finish.

```
tws(config)# sw-upgrade download start
sftp://USER:PASSWORD@SERVER-IP-ADDRESS/SYS_VERSION.tbn
     Downloading image from URL: sftp://USER:PASSWORD@SERVER-IP-
     ADDRESS/SYS_VERSION.tbn
     Download started. Check status through "show sw-upgrade"
tws(config)# end
tws# show sw-upgrade
     Download Status: Inprogress
     Upgrade Status: Idle
tws# show sw-upgrade
     Download Status: Success
     Upgrade Status: Idle
tws# configure terminal
```
Start the upgrade of the software image and wait for it to successfully finish.

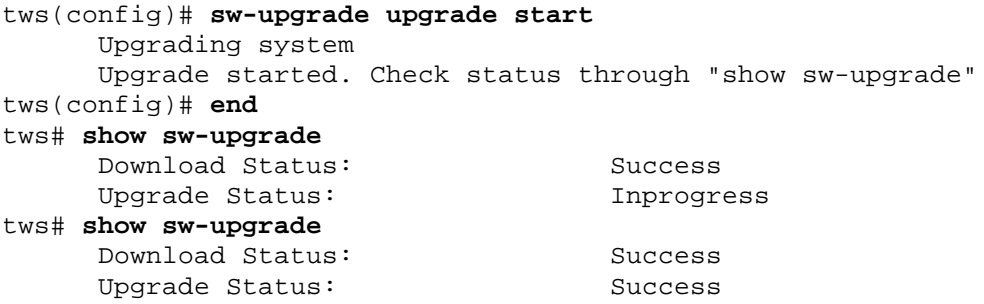

Reboot the device to switch to the newly installed software image.

tws# **reboot**

# **12Interface Management**

Section 2 in primer

Sections 6.1 & 6.2 (the basics)

# **13 Configuration and Software Management**

Section 7 & 8 from primer Configuration Management Software Upgrade

# **14 Event and Alarm Management**

Section 9 from primer & 11.1

# **15Advanced Ethernet Management**

Section 10

# **16Troubleshooting**

# 16.1 Accessing the USB Serial management console

Remove the push-pull plastic console cover by pulling it out. This exposes the USB port. Connect a USB serial cable and use the following IP address to connect to the device console.

- Baud Rate: 11500
- Data Bits: 8
- Parity: Odd
- Stop Bit: 1
- No Flow control

# 16.2 Debugging

Low link quality (SNR)

- Use the alignment app to adjust the ends of the link.
- Verify that cell size is set appropriately on nearby links.

Fluctuating modulation

• Increase the target SNR/SNR margin

Link does not come up

- Check cables
- Check power
- Check link code
- Check bandwidth
- Check frequency
- Check GPS lock
- Check that master is in ranging and slave is in acquire state, if not, wait then reboot

# 16.3 Reset

## Configuration Reset

Open the screw for the Reset button. To actuate the reset button, use a straightened paper clip or similar object.

This externally accessible reset button is used to perform one of three different actions:

Soft reset: A soft reset is triggered by pressing the reset button for 1 second and letting go. Execute a soft reset while keeping all software and configuration intact.

- a. The IP address will be reset to default to allow access in the event of a
- forgotten password or IP address.
- b. The CLI management passwords will be reset to default
- c. The Web interface passwords will be reset to default.
- d. The SNMP read/write/trap community strings will be set to defaults.
- e. The CLI prompt will be reset.

Config reset: A configuration reset is triggered by pressing and holding the reset button down for 6 seconds. Perform a configuration reset where the software release remains the same but all configuration files are reset to factory defaults. The unit will reboot automatically.

Factory reset: If pressed at power-on, perform a full factory reset where all software and configuration is reset to factory defaults.

#### **Figure 5. Location of Reset Switch**

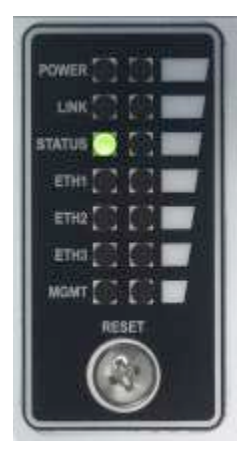

# **Appendix A Ordering and Service**

To maintain your AbsoluteAir radio with a minimum of down time, ensure that you have adequate spares on hand at all times. Faulty devices must be returned to Tarana for repair.

### Customer Service

Please email support@taranawireless.com for support related queries.

# Ordering Information

Spares should always be ordered with the initial equipment order. When ordering, refer to the Ordering Guide. If a part is not listed, please contact your Tarana sales representative (sales@taranawireless.com).

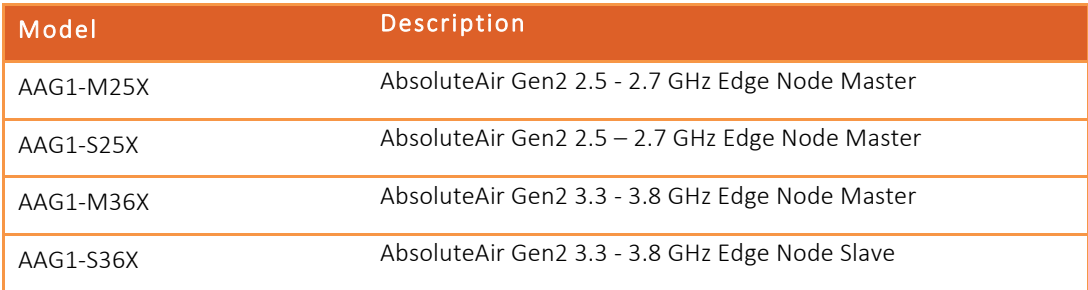

# Customer Training

Tarana Wireless provides training on installation, configuration, commissioning and troubleshooting as necessary. All training requirements must be quoted by Tarana's Customer Support.

# **Appendix B Network Link Code Planning**

For an EN\_M to communicate with an EN\_S, they must have the same link\_code. The link code must be unique to the EN\_M/EN\_S pair.

A link\_code consists of the following numbers: group\_id, set\_id, cell\_id, and link\_id.

Plan the assignment of link codes in the network before installing any EN devices. Divide the network into groups, sets, cells, and links, with groups as the largest division and links as the smallest division.

## group\_id

group\_id ranges from 0 to 65535, and a typical metropolitan service area consists of several groups. From an IP perspective, place the nodes in a given metropolitan service area in the same same subnet.

# set\_id

set\_id range values are 0-3. Figure 6 shows 4 adjacent groups and 4 sets within each group.

#### **Figure 6. Sets and Groups**

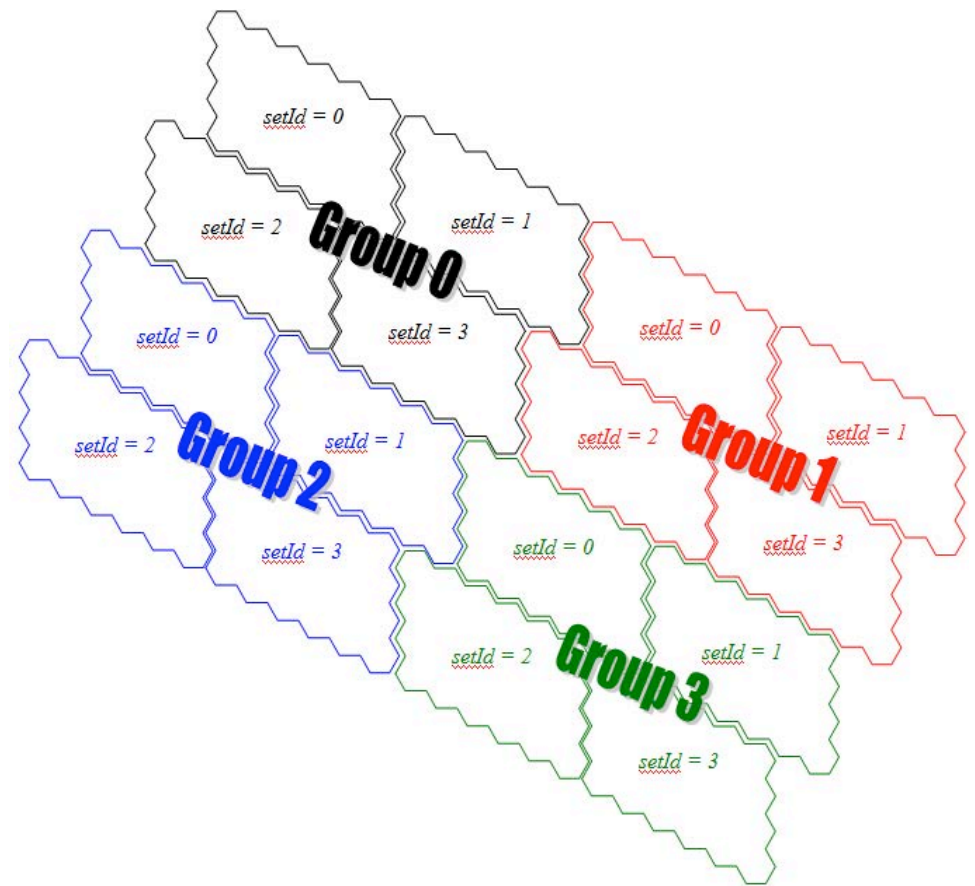

#### cell\_id

cell id ranges from 0 to 23 in each set.

The center of a cell is usually a tall building or a tower with up to 6 EN M devices installed. The communication protocol is designed for co-located EN\_M devices, with EN\_S devices dispersed throughout the rest of the cell. The communication protocol does not support two EN S within a few feet of each other, each attempting to communicate to two EN\_M both mounted on a single tower. From the tower's perspective, the various EN\_S must be separated in azimuth and 0 degrees of separation is inadequate.

Figure 7 shows 4 adjacent sets and 24 cells within each set. Numbers represent cell IDs. Colors represent the bank, or the geographical reuse of communication codes. No two adjacent cells can have the same bank (color) When assigning cells to geographical coverage areas, maintain the relative geographical relationships between cells with respect to the cell id.

For example, suppose that north is towards the top of Figure 7. Cell 17 is adjacent and to the north of cell 4, cell 11 is adjacent and to the north-east of cell 4, cell 22 is adjacent and to the south-east of cell 4, and so on.

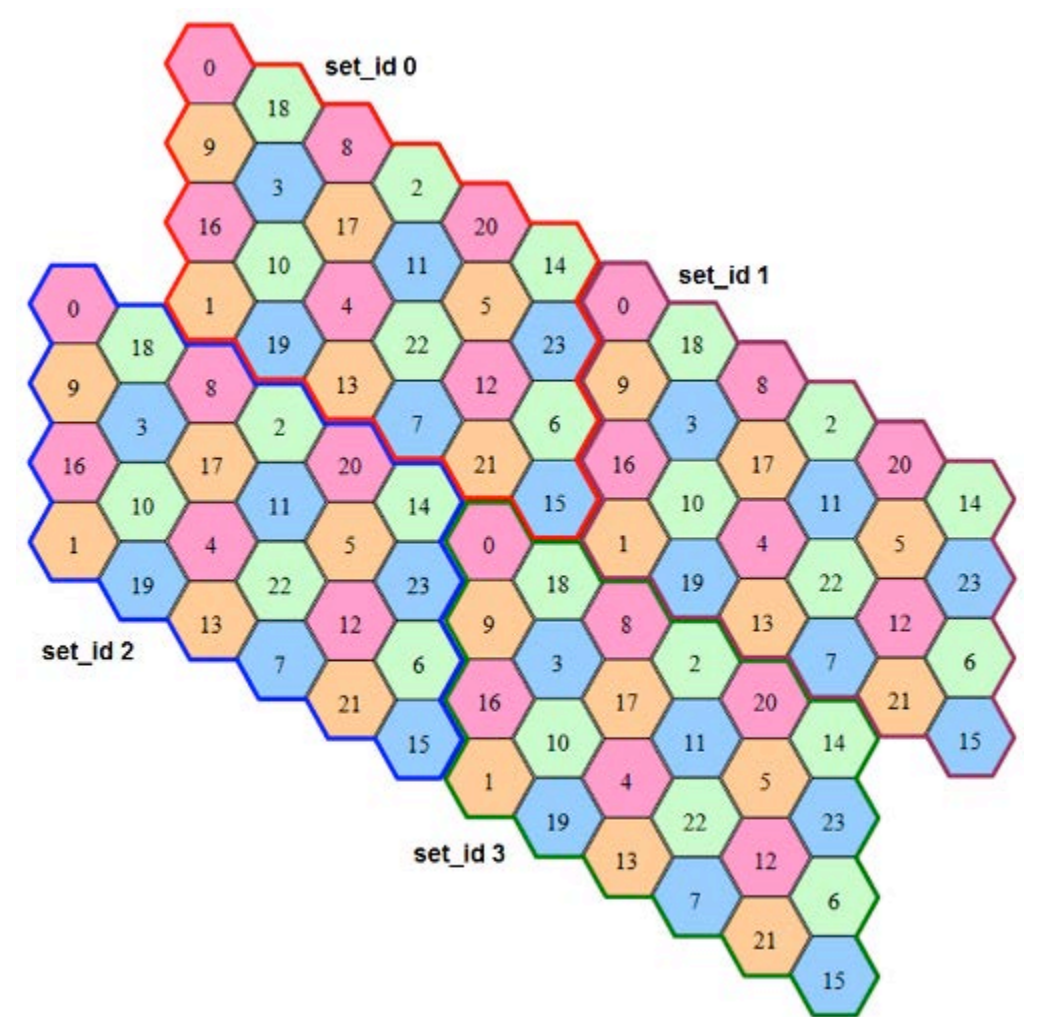

#### **Figure 7. Cell Geographical Reuse Pattern**

You can assign cell numbers to geographical areas as follows.

- 1. Start with a cell somewhat in the center of the service area and assign it as 3.0, meaning (set  $id = 3$ .cell  $id = 0$ ).
- 2. Assign 2.14 to the cell immediately north-west of 3.0.
- 3. Assign 0.15 to the cell immediately north-east of 3.0.
- 4. Assign 1.1 to the cell immediately south-west of 0.15.
- 5. Continue assigning set id and cell id using the figures in this section as a guide, trying to maintain the general relationships between the cell locations

The 4 colors of the cells in For example, suppose that north is towards the top of Figure 7. Cell 17 is adjacent and to the north of cell 4, cell 11 is adjacent and to the north-east of cell 4, cell 22 is adjacent and to the south-east of cell 4, and so on.

Figure 7represent different blocks of codes that the devices use to communicate with each other.

Any two adjacent cells must not have the same bank (color), whether or not they are in the same set. For example, a rose cell (such as cell 4) must not be reused until one travels two cells away (to cell 20, for example). All 6 cells that are adjacent to rose cell 4 are not rose in color, meaning that they each use a different block of communication codes compared to cell 4. Note that cells 8, 12, 16, and 20 are two cells away from cell 4 and reuse the rose block of communication codes.

The second goal in assigning the cell number to a geographical area is to maximize the minimum distance between any two cells with the same block of communication codes (or color).

The bank represents the color in Figure 6.  $mod(cell, 4) == 0$  (cells 0, 4, 8, 12, 16, 20) have rose communication codes,  $mod(cell,4) == 1$  (cells 1, 5, 9, 13, 17, 21) have tan communication codes,  $mod(cell,4) == 2$  (cells 2, 6, 10, 14, 18, 22) have green communication codes, and  $mod(cell,4) == 3 (cells 3, 7, 11, 15, 19, 23)$  have blue communication codes.

# link\_id

.

link id specifies the individual links within a cell. A PTP link consists of one EN M and one EN S. link\_id ranges from 0 to 5. Thus, there up to 6 EN\_M at the center of a cell.

For example, if you are deploying a network with 4 links per cell, you could assign a pattern of the following type:

link\_id = 0 to the link that has an EN\_S to the north of the center of the cell, link\_id = 1 to the link that has an EN\_S to the east of the center of the cell, link\_id = 2 to the link that has an EN\_S to the south of the center of the cell, and link id = 3 to the link that has an EN S to the west of the center of the cell.

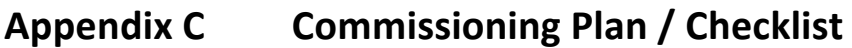

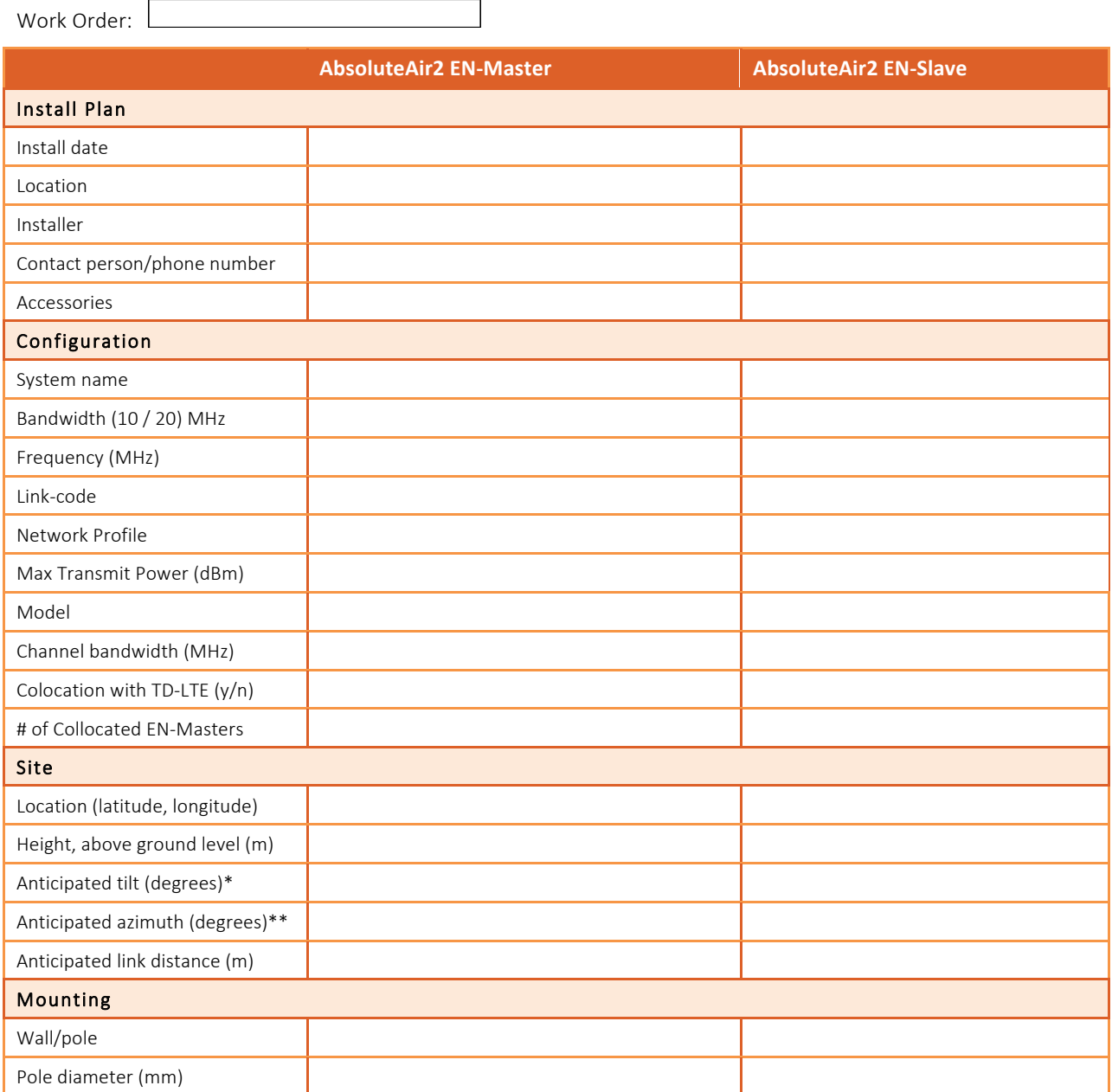

\* Positive values mean uptilt, negative values mean downtilt

\*\* Configure compass to use true north

Work Order:

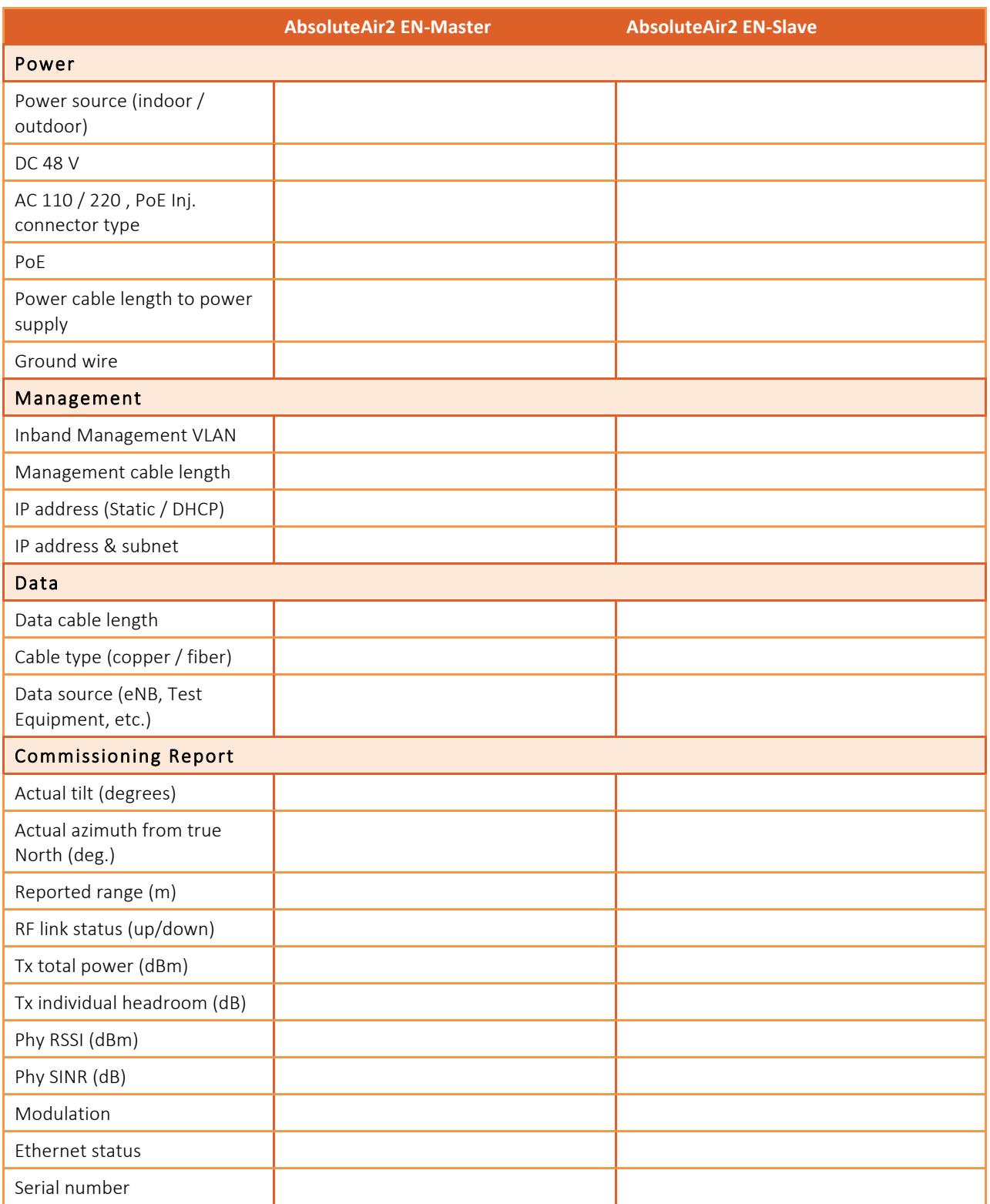

# **Appendix D LED Status Values**

The following table describes the status of the chassis LEDs.

# **Figure 8. System LEDs**

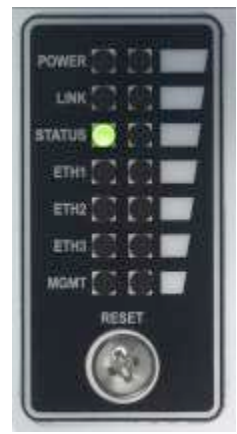

# **Table 8. LED Status Values**

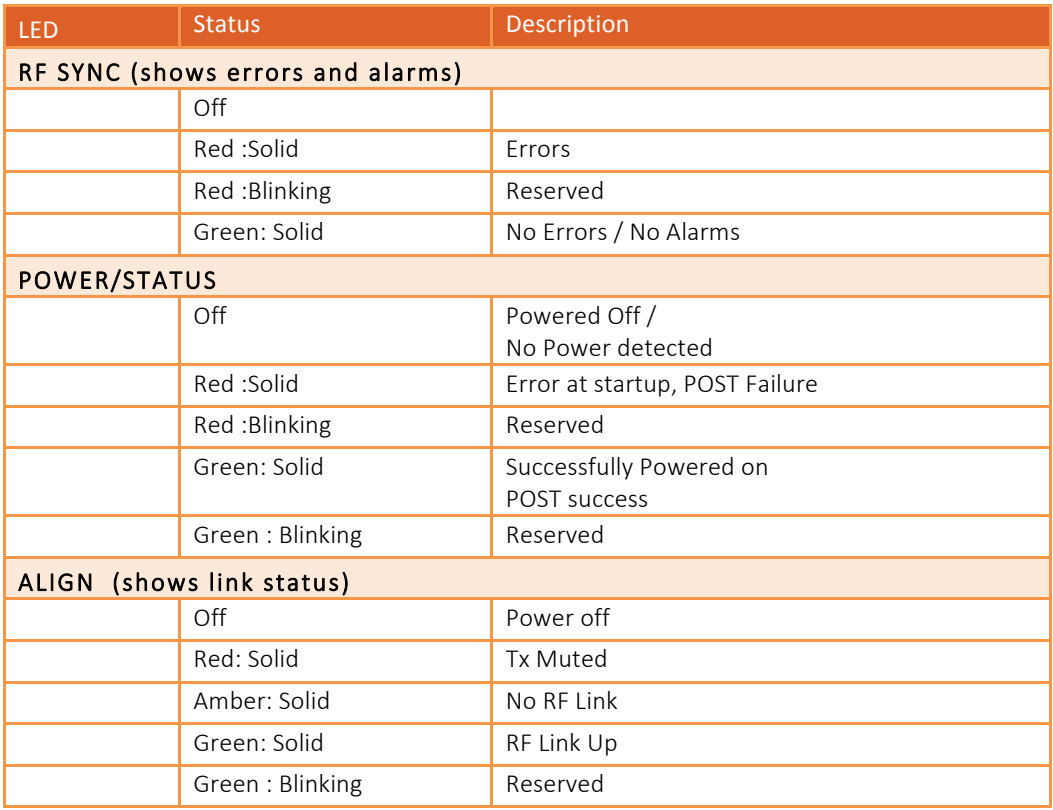

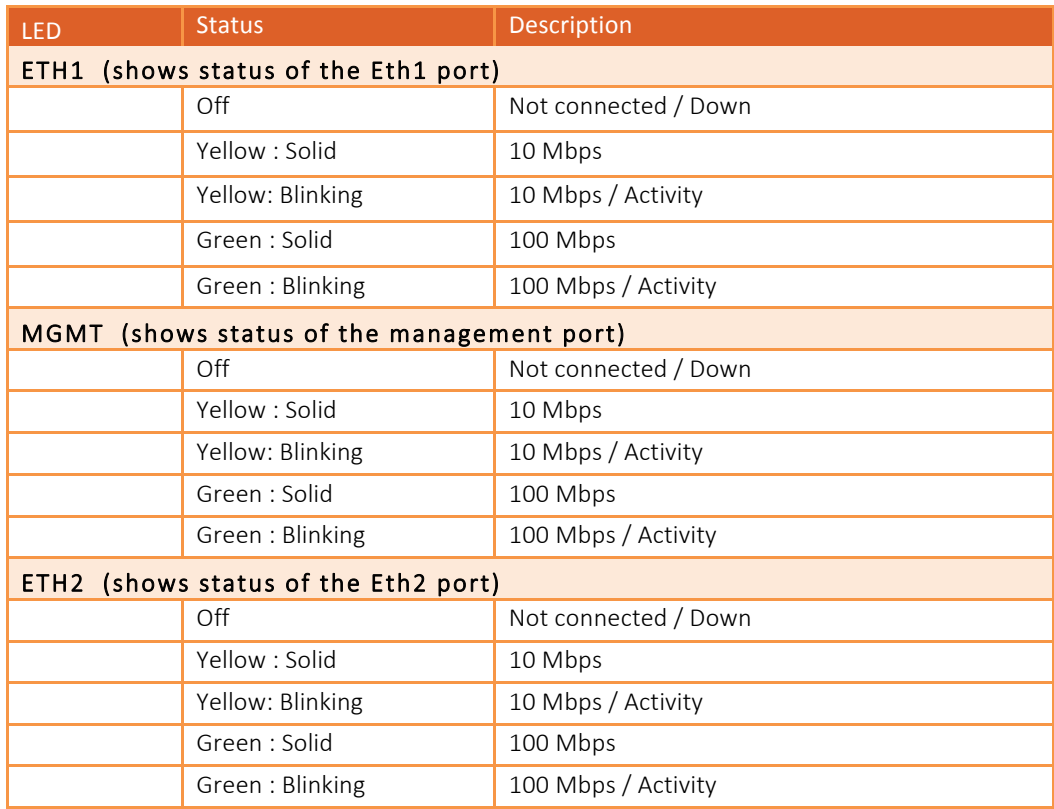

# **Appendix E Hardware Specifications**

# **Table 9. Radio specifications**

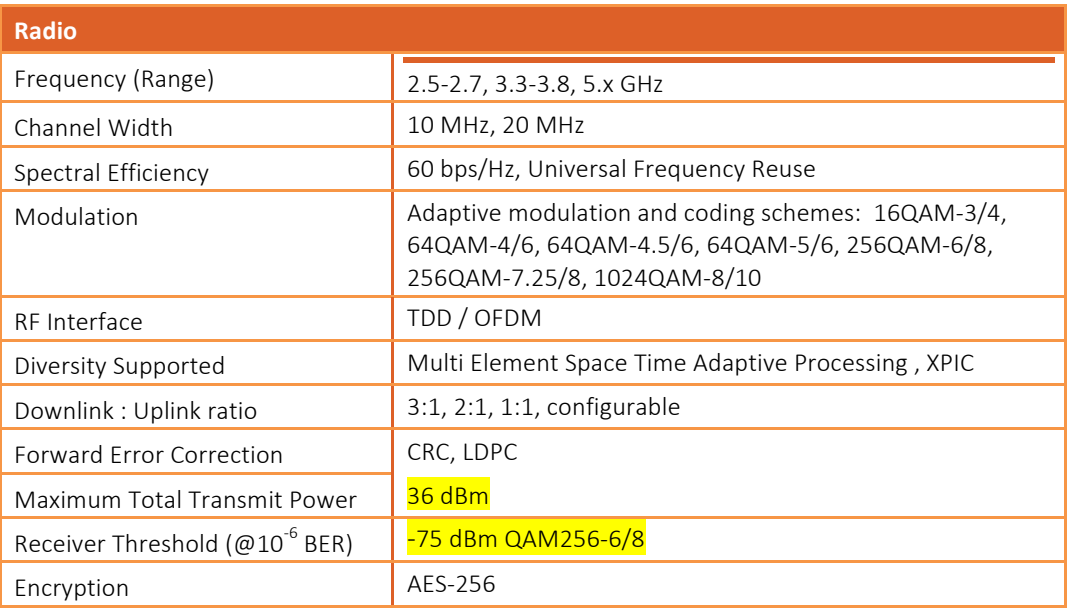

# **Table 10. Physical specifications**

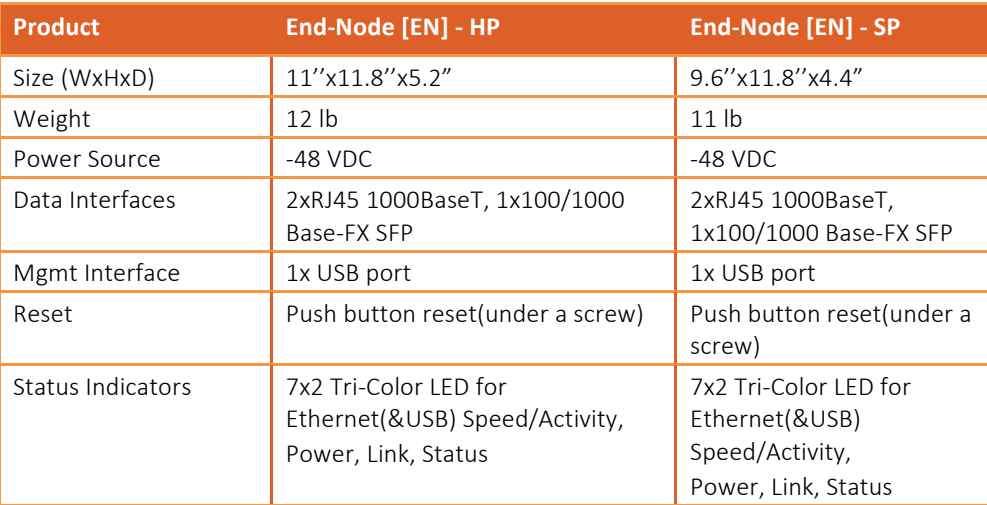

# **Table 11. Environmental specifications**

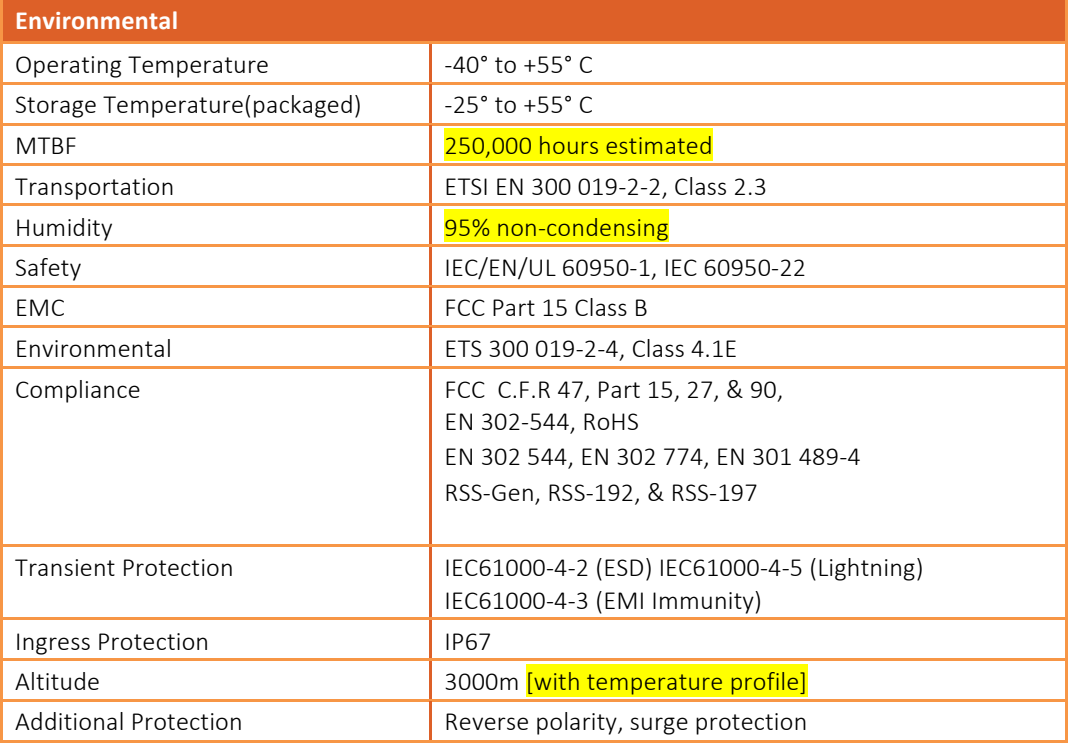